# *Componentes virtuais em montagens*

**Número da Publicação spse01690**

# *Componentes virtuais em montagens*

**Número da Publicação spse01690**

# *Notificação de Direitos Limitados <sup>e</sup> de Propriedade*

Este software <sup>e</sup> <sup>a</sup> documentação relacionada são propriedade da Siemens Product Lifecycle Management Software Inc.

© 2010 Siemens Product Lifecycle Management Software Inc. Todos os direitos reservados.

Todas as marcas comerciais pertencem aos seus respectivos proprietários.

# **SOLID EDGE VELOCITY SERIES**

... with Synchronous Technology

# *Conteúdo*

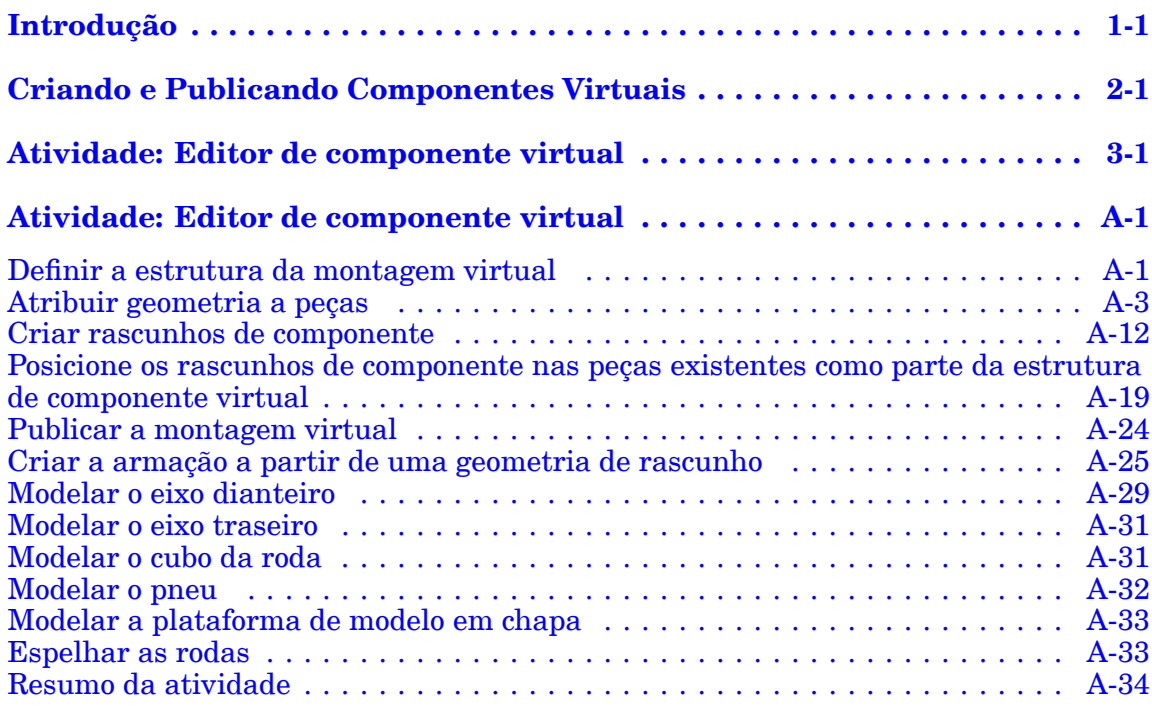

# <span id="page-6-0"></span>**Capítulo**

# *1 Introdução*

Bem-vindo ao treinamento individualizado do Solid Edge. Este curso foi projetado para ensiná-lo <sup>a</sup> usar <sup>o</sup> Solid Edge. O curso é individualizado <sup>e</sup> contém instruções seguidas de atividades.

#### **Cursos individualizados do Solid Edge**

- •**spse01510**— Rascunho
- •**spse01515**— Construindo recursos base
- •**spse01520**— Movendo <sup>e</sup> girando faces
- •**spse01525**—Trabalhando com relações de face
- •**spse01530**— Construindo recursos de tratamento
- •**spse01535**— Construindo recursos de procedimento
- •**spse01536**—Modelando recursos síncronos <sup>e</sup> ordenados
- •**spse01540**— Modelando montagens
- •**spse01541**— Explodir - Renderizar - Animar
- •**spse01545**— Criando desenhos detalhados
- •**spse01546**— Desenho de peças em chapa
- •**spse01550**— Praticando suas habilidades com projetos
- •**spse01560**—Modelando uma Peça Usando Superfícies
- •**spse01610**—Desenho de estrutura do Solid Edge
- •**spse01640**—Padronização de montagem
- •**spse01645**—Bibliotecas de sistemas de montagem
- •**spse01650**—Trabalhando com grandes montagens
- •**spse01655**—Revisando montagens
- •**spse01660**—Relatórios de montagem
- •**spse01665**—Substituindo peças em uma montagem

#### **Capítulo 1** *Introdução*

- •**spse01670**—Desenhando no contexto de uma montagem
- •**spse01675**—Recursos de montagem
- •**spse01680**—Inspecionando montagens
- •**spse01685**—Montagens alternadas
- •**spse01690**—Componentes virtuais em montagens
- •**spse01695**—XpresRoute (tubulação)
- •**spse01696**—Criando um Chicote de Fios com <sup>o</sup> Desenho de Chicote
- •**spse01424**— Trabalhando com <sup>o</sup> Cliente Incorporado do Solid Edge

#### **Comece com os tutoriais**

O treinamento individualizado começa onde terminam os tutoriais. Os tutoriais são <sup>a</sup> maneira mais rápida de se familiarizar com as noções básicas do uso do Solid Edge. Se você não tem nenhuma experiência com <sup>o</sup> Solid Edge , comece <sup>a</sup> trabalhar com os tutoriais para modelagem <sup>e</sup> edição básica de peças antes de começar esse treinamento individualizado.

# <span id="page-8-0"></span>**Capítulo**

# *2 Criando <sup>e</sup> Publicando Componentes Virtuais*

Ao iniciar um novo projeto de desenho, você pode querer definir <sup>a</sup> estrutura geral do produto para <sup>o</sup> projeto antes de criar novos documentos do Solid Edge, ou antes de posicionar <sup>a</sup> geometria 3D em documentos existentes do Solid Edge na montagem de nível superior. Na realidade, você usa uma abordagem de desenho de cima para baixo para definir <sup>a</sup> estrutura de montagem usando os componentes virtuais como marcadores de posição até que os componentes reais sejam definidos.

Você pode usar <sup>o</sup> recurso Componente Virtual no Solid Edge ou no Teamcenter para definir <sup>a</sup> estrutura de montagem de um novo projeto de desenho.

Ao finalizar <sup>a</sup> definição da estrutura de montagem, você pode publicar <sup>a</sup> montagem. Ao publicar uma montagem, novos documentos necessários do Solid Edge são criados, <sup>a</sup> geometria de rascunho de montagem é copiada para novos documentos, <sup>e</sup> uma geometria 3D para documentos existentes do Solid Edge é adicionada <sup>a</sup> uma montagem.

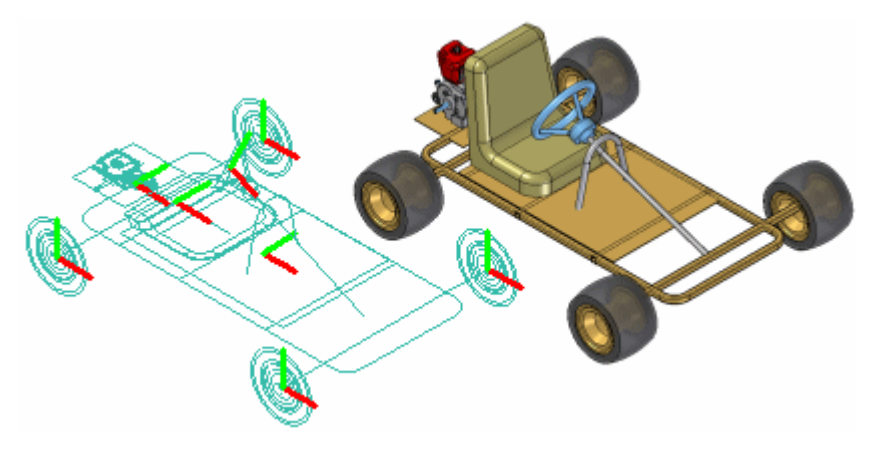

### **Componentes virtuais no Solid Edge**

O fluxo de trabalho básico para <sup>a</sup> criação <sup>e</sup> publicação de uma montagem virtual em um ambiente não gerenciado do Solid Edge é:

- •Definir os componentes virtuais necessários.
- •Adicionar documentos existentes <sup>a</sup> uma estrutura de montagem virtual.
- •Atribuir uma geometria 2D para componentes virtuais individuais.
- •Posicionar componentes virtuais.

•Publicar componentes virtuais.

Para facilitar <sup>o</sup> entendimento do conceito <sup>e</sup> capacidade da funcionalidade do componente virtual no Solid Edge, um tutorial sobre Componente Virtual ficará disponível.

#### **Componentes virtuais no ambiente do Solid Edge gerenciado pelo Teamcenter**

Enquanto você puder usar <sup>a</sup> funcionalidade do componente virtual no Solid Edge para desenvolver as estruturas de montagem não gerenciadas, na maioria das vezes em um ambiente gerenciado, <sup>a</sup> estrutura do produto é criada <sup>e</sup> modificada em outro cliente PDM do Teamcenter, assim como <sup>o</sup> Gerenciador de Estrutura do Teamcenter. Os itens vazios criados no cliente PDM são abertos para <sup>o</sup> desenvolvimento posterior justo com da estrutura restante no Solid Edge ou no Editor de Estrutura.

#### **Nota**

Como uma melhor prática, você deve selecionar entre usar os Componentes Virtuais do Solid Edge <sup>e</sup> <sup>o</sup> fluxo de trabalho onde os itens vazios do Teamcenter são criados no cliente PDM. Não é recomendado usar ambos em uma mesma estrutura.

Assim que você tiver finalizado <sup>a</sup> estrutura da montagem, você poderá*publicar* os componentes virtuais, converter os objetos não modelados em documentos físicos contendo conjuntos de dados 3D do Solid Edge. A publicação de componentes atribui <sup>o</sup> modelos do Solid Edge (peça, montagem, peça em chapa ou soldagem) <sup>e</sup> atributos do Teamcenter ao documento real.

O fluxo de trabalho básico para se trabalhar com uma montagem virtual gerenciada do Teamcenter é:

- • Criar os componentes virtuais de que precisa usando <sup>o</sup> cliente PDM do Teamcenter.
- • Abrir <sup>a</sup> estrutura no Solid Edge onde você pode visualizar <sup>a</sup> estrutura no PathFinder.
- •Adicionar documentos existentes <sup>a</sup> uma estrutura de montagem virtual.

#### **Nota**

Se você estiver trabalhando no Solid Edge no modo Teamcenter, não será possível posicionar peças não gerenciadas em uma estrutura de componente virtual gerenciada do Teamcenter.

- •Publicar componentes virtuais.
- •Carregar <sup>o</sup> documento real no banco de dados do Teamcenter.

#### **Definindo <sup>a</sup> estrutura de montagem**

O comando Editor de Estrutura dos Componentes Virtuais define <sup>a</sup> estrutura de montagem para um novo desenho em um ambiente não gerenciado. Ao clicar no comando Editor de Estrutura do Componente Virtual, <sup>a</sup> caixa de diálogo Editor de Estrutura dos Componentes Virtuais é exibida.

O Editor de Estrutura dos Componentes Virtuais define <sup>o</sup> nome <sup>e</sup> <sup>o</sup> tipo de documento dos novos componentes virtuais, <sup>e</sup> permite que você arraste qualquer documento existente do Solid Edge para uma estrutura de montagem virtual.

#### **Definindo novos componentes virtuais**

Você usa <sup>o</sup> painel direito no Editor de Estrutura do Componente Virtual para definir os componentes virtuais <sup>e</sup> organizar <sup>a</sup> estrutura de montagem. As opções Tipos de Componentes no painel direito do Editor de Estrutura dos Componentes Virtuais definem <sup>o</sup> tipo de documento para novos componentes virtuais:

- •Componentes de montagem
- •Componentes de peça
- •Componentes de peça em chapa

A opção Nome atribui um nome ao componente virtual que está sendo criado. Você pode selecionar um nome padrão <sup>a</sup> partir da lista, ou digitar <sup>o</sup> nome que você deseja na caixa Nome.

Você pode personalizar <sup>a</sup> lista de Nomes ao editar <sup>o</sup> arquivo *VCNames.txt* na pasta Programa do Solid Edge. As seções separadas em *VCNames.txt* definem os nomes de componentes virtuais únicos para componentes de peça, peça em chapa <sup>e</sup> montagem.

Depois de definir <sup>o</sup> tipo <sup>e</sup> <sup>o</sup> nome do componente, você pode clicar no botão Adicionar Componente Virtual na caixa de diálogo Editor de Estrutura dos Componentes Virtuais para adicionar <sup>o</sup> componente virtual à lista da estrutura de árvore. Você também pode adicionar um componente virtual à lista de estrutura da árvore pressionando Enter depois de digitar <sup>o</sup> nome do componente virtual.

#### **Nota**

Ao criar um componente virtual, não há nenhuma posição física <sup>e</sup> nenhum gráfico associado. Posteriormente, você pode posicionar <sup>o</sup> componente virtual e/ou atribuir gráficos <sup>a</sup> ele.

Você pode usar os botões Promover Componente <sup>e</sup> Rebaixar Componente para definir melhor <sup>a</sup> estrutura de montagem. Por exemplo, se você deseja mover um componente de uma submontagem virtual para uma montagem de nível superior, você deve selecionar <sup>o</sup> componente <sup>e</sup> clicar no botão Promover Componente.

Você também pode arrastar os componentes virtuais na caixa de diálogo Editor de Estrutura dos Componentes Virtuais para reposicionar <sup>a</sup> estrutura de montagem. Por exemplo, você pode arrastar uma peça virtual de uma submontagem virtual para outra submontagem virtual.

#### **Adicionando documentos existentes <sup>a</sup> uma estrutura virtual**

Você também pode posicionar os documentos existentes do Solid Edge em uma estrutura de montagem usando <sup>a</sup> caixa de diálogo Editor de Estrutura dos Componentes Virtuais.

O painel esquerdo na caixa de diálogo Editor de Estrutura dos Componentes Virtuais navega pelos documentos existentes <sup>e</sup> os seleciona no seu ou em outro computador da rede. Se você estiver trabalhando no modo Teamcenter, será possível selecionar os documentos existentes no banco de dados do Teamcenter.

Você pode posicionar um documento existente em uma estrutura de montagem virtual de uma das seguintes maneiras: como um componente predefinido ou como um componente real.

#### **Componentes predefinidos**

Os componentes predefinidos são componentes virtuais baseados em um documento existente. Não é possível posicionar uma geometria 3D usando um componente predefinido, mas você pode criar uma geometria 2D em um documento pai (A) <sup>e</sup> posicioná-la no rascunho de montagem (B). Você pode reutilizar os documentos em projetos de desenho novos sem sobrecarregar <sup>a</sup> geometria 3D.

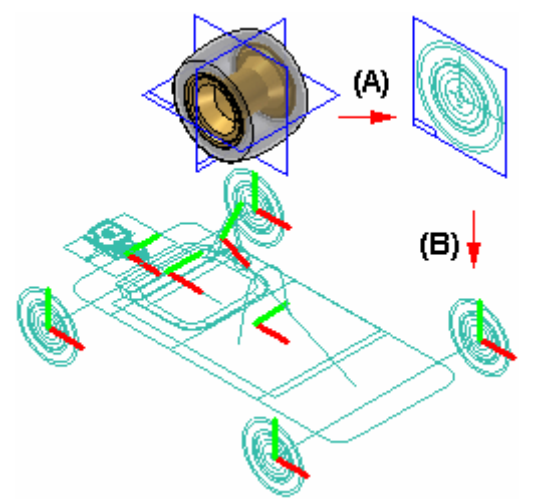

Ao desmarcar <sup>a</sup> opção Adicionar Como Componente Real no Editor de Estrutura dos Componentes Virtuais, arraste um componente existente no painel direito do editor de estrutura, <sup>o</sup> componente é posicionado como um componente predefinido. Se você quiser adicionar <sup>o</sup> documento <sup>a</sup> uma submontagem virtual, posicione <sup>o</sup> cursor sobre <sup>a</sup> submontagem virtual ao soltar <sup>o</sup> componente predefinido.

Os componentes virtuais normalmente são peças compradas ou soltas que não estão sujeitas <sup>a</sup> alterações significativas.

#### **Adicionando componentes reais**

Ao definir <sup>a</sup> opção Adicionar Como Componente Real no Editor de Estrutura do Componente Virtual antes de você arrastar um documento existente <sup>a</sup> uma estrutura de montagem virtual, <sup>a</sup> geometria 3D associada ao componente é adicionada à montagem. Ao definir esta opção, você só poderá posicionar <sup>o</sup> componente na montagem de nível superior.

O componente é posicionado em uma montagem oculta, sem nenhuma relação aplicada, <sup>e</sup> é orientado na montagem ao alinhar os planos de referência de base do componente com os planos de referência de base na montagem. **2-4** *Componentes virtuais em montagens* **spse01690**

> Você pode posicionar <sup>o</sup> componente real no rascunho de montagem usando as relações de montagem como <sup>a</sup> união <sup>e</sup> <sup>o</sup> alinhamento, ou relações <sup>e</sup> cotas 2D,

#### **Copiando os componentes virtuais <sup>e</sup> predefinidos**

Você pode especificar que <sup>a</sup> mesma peça ou montagem ocorra mais de uma vez usando <sup>a</sup> caixa de diálogo Editor de Estrutura dos Componentes Virtuais. Para especificar que <sup>o</sup> componente ocorra mais de uma vez, você pode selecionar um componente virtual existente ou predefinido <sup>e</sup> depois clicar no comando Copiar Definição no menu de atalho.

Isso copia <sup>o</sup> nome <sup>e</sup> <sup>o</sup> tipo de componente para <sup>a</sup> caixa Nome <sup>e</sup> lista Tipo de Componente. Você pode pressionar Enter ou clicar em Adicionar Componente Virtual para adicionar <sup>o</sup> componente à lista de estrutura de árvore. Você também pode adicionar <sup>o</sup> mesmo componente diversas vezes ao pressionar repetidamente <sup>a</sup> tecla Enter.

#### **Salvando <sup>a</sup> estrutura de árvore**

Ao clicar no botão OK na caixa de diálogo Editor de Estrutura dos Componentes Virtuais, <sup>a</sup> estrutura de montagem virtual definida é adicionada à aba PathFinder. Posteriormente, você poderá fazer alterações na estrutura de montagem virtual usando <sup>a</sup> caixa de diálogo Editor de Estrutura dos Componentes Virtuais.

Você pode rejeitar <sup>a</sup> caixa de diálogo Editor de Estrutura dos Componentes Virtuais sem salvar as alterações clicando no botão Cancelar.

#### **Atribuindo uma geometria de rascunho aos Componentes Virtuais**

Você pode atribuir uma geometria de rascunho 2D do layout de montagem <sup>a</sup> um componente virtual. Você pode criar <sup>a</sup> geometria 2D antes ou depois de definir <sup>a</sup> estrutura de montagem.

A atribuição de uma geometria <sup>a</sup> um componente virtual define seu tamanho <sup>e</sup> posiciona <sup>o</sup> rascunho de montagem. Você só pode atribuir uma geometria <sup>a</sup> uma única ocorrência de um componente virtual particular.

Ao atribuir uma geometria 2D <sup>a</sup> um componente virtual, ela se torna <sup>o</sup> componente mestre ou de origem. Você pode editar diretamente <sup>a</sup> geometria de rascunho associada diretamente com <sup>o</sup> componente de origem. Se houver ocorrências adicionais de um componente virtual particular, eles se tornarão componentes escravos ou de instância.

A geometria de rascunho de um componente de instância é uma cópia associativa da geometria de rascunho do componente de origem. Ao atualizar <sup>a</sup> geometria de rascunho de um componente de origem, <sup>a</sup> geometria de rascunho dos componentes de instância é atualizada automaticamente. Não é possível modificar diretamente os gráficos de rascunho de um componente de instância.

Você atribui uma geometria <sup>a</sup> um componente virtual usando <sup>o</sup> comando Editar Definição no menu de atalho PathFinder da Montagem. Este comando está disponível apenas quando uma janela de rascunho de montagem é aberta.

Ao clicar no comando Editar Definição, uma barra de comando é exibida para que você possa selecionar <sup>a</sup> geometria <sup>e</sup> definir uma origem. Você pode selecionar <sup>a</sup> geometria de rascunho 2D usando <sup>o</sup> cursor ou arrastando <sup>o</sup> limitador. Ao terminar de selecionar <sup>a</sup> geometria, clique em Aceitar ou com <sup>o</sup> botão direito do mouse para proceder com <sup>a</sup> Etapa Orientação.

A Etapa Orientação define <sup>o</sup> local de origem do componente virtual <sup>e</sup> <sup>o</sup> plano de referência que os gráficos de rascunho 2D são posicionados ao publicar <sup>o</sup> componente virtual. Você pode especificar para que os gráficos sejam posicionados em um dos três planos de referência da base.

Ao definir <sup>a</sup> origem, você pode especificar para que <sup>a</sup> origem se baseie em um ponto chave ou em um ponto de espaço livre. Com qualquer um dos métodos, você também deve definir <sup>a</sup> direção do eixo x. Ao clicar no botão Concluir, um símbolo que representa <sup>a</sup> origem (A) <sup>e</sup> <sup>a</sup> direção do eixo <sup>x</sup> (B) para <sup>a</sup> geometria do componente virtual é exibido.

Você pode restringir <sup>o</sup> ponto de origem em um componente virtual para posicioná-lo na montagem.

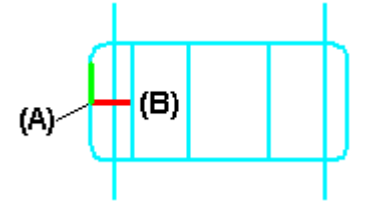

#### **Criando uma geometria de rascunho para os Componentes Virtuais predefinidos**

Você cria uma geometria de rascunho para um componente virtual predefinido ao abrir <sup>o</sup> documento pai, <sup>e</sup> usando <sup>o</sup> comando Rascunho de Componente para criar um rascunho de componente.

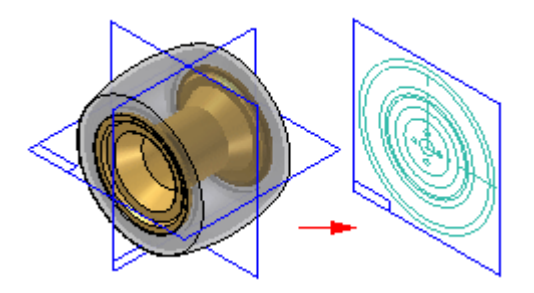

Há dois tipos de gráficos que você pode criar em um rascunho de componente: gráficos da imagem de componente <sup>e</sup> gráficos de modelo de arame. Os componentes de gráficos de imagem são criados usando <sup>o</sup> comando Imagem de Componente. Este comando cria uma representação 2D das arestas visíveis na peça.

Os gráficos de componente de imagem não podem ser selecionados individualmente no rascunho de montagem, mas fornecem um envelope de referência.

Você complementa os gráficos de imagem do componente com os gráficos de modelo de arame criados usando <sup>o</sup> comando Incluir ou arrastando manualmente os gráficos de modelos de arame. Os gráficos de modelo de arame podem ser selecionados <sup>e</sup> usados para restringir <sup>o</sup> rascunho de componente no rascunho de montagem.

Geralmente você pode criar ambos os tipos de gráficos para um rascunho de componente. Em alguns casos, você poderá criar somente gráficos da imagem de componente, desta forma, use <sup>a</sup> origem do símbolo do componente virtual para restringir <sup>o</sup> componente pré-definido no rascunho de montagem.

O uso de muitos elementos gráficos de modelo de arame pode afetar <sup>o</sup> desempenho ao posicionar <sup>o</sup> rascunho do componente no rascunho de montagem.

#### **Atualizando <sup>a</sup> geometria de rascunho para os Componentes Virtuais predefinidos**

Como discutido anteriormente, os componentes predefinidos geralmente são peças adquiridas ou liberadas. Se uma geometria 3D pai do rascunho do componente predefinido for alterada, você deverá excluir os gráficos de imagem do componente <sup>e</sup> criar novos gráficos usando <sup>o</sup> comando Imagem do Componente.

Você pode abrir <sup>o</sup> rascunho de montagem <sup>e</sup> selecionar <sup>o</sup> componente predefinido no PathFinder. Clique no comando Atualizar Componente no menu de atalho para atualizar os gráficos de componente predefinidos na montagem.

#### **Substituindo os componentes predefinidos**

Você pode usar <sup>o</sup> comando Substituir no menu de atalho ao ativar <sup>o</sup> rascunho para substituir <sup>o</sup> componente predefinido com outro documento especificado do Solid Edge. Você pode selecionar <sup>o</sup> componente predefinido no PathFinder de Montagem ou na janela de rascunho.

#### **Exibindo <sup>a</sup> geometria de rascunho do Componente Virtual**

Antes de atribuir os gráficos de rascunho de montagem <sup>a</sup> um componente virtual, use os comandos Exibir <sup>e</sup> Ocultar na aba do menu de atalho Camadas para exibir <sup>e</sup> ocultar os gráficos do rascunho de montagem. Um esquema de gerenciamento de camadas eficaz pode trabalhar com rascunhos de montagem complexos mais produtivos.

Depois de atribuir gráficos de rascunho de montagem <sup>a</sup> um componente virtual, você pode usar os comandos Exibir <sup>e</sup> Ocultar no menu de atalho do PathFinder para exibir <sup>e</sup> ocultar os gráficos de rascunho do componente virtual. Por exemplo, você pode selecionar <sup>o</sup> componente virtual no PathFinder, ou na janela gráfica, <sup>e</sup> depois clicar nos comandos Exibir <sup>e</sup> Ocultar no menu de atalho.

Controle <sup>a</sup> exibição das cotas aplicadas à geometria de rascunho através da exibição <sup>e</sup> ocultação das camadas nas quais as cotas foram criadas, ambas antes <sup>e</sup> depois de você atribuir os gráficos <sup>a</sup> um componente virtual.

Devido aos indicadores de relação geométrica não residirem em uma camada, você sempre deve controlar suas exibições usando <sup>o</sup> comando Indicadores de Relação no menu Ferramentas quando estiver no rascunho da montagem.

#### **Posicionando os Componentes Virtuais**

Você usa <sup>o</sup> comando Posicionar Componente Virtual no menu de atalho do PathFinder para posicionar os componentes virtuais. Este comando está disponível apenas ao editar um rascunho de montagem. Você pode posicionar um componente virtual vazio (um componente virtual que não possui nenhuma geometria atribuída), um componente virtual de instância, ou um componente predefinido.

Você pode posicionar um componente virtual arrastando-o <sup>a</sup> partir da aba PathFinder <sup>e</sup> soltando-o na janela de rascunho.

Conforme discutido anteriormente, os componentes virtuais de origem são posicionados como parte do processo de atribuição da geometria.

#### **Posicionando Componentes Virtuais vazios**

Se nenhuma geometria tiver sido atribuída à qualquer ocorrência de um componente virtual particular, você pode selecionar <sup>o</sup> componente virtual no PathFinder <sup>e</sup> depois clicar no comando Posicionar Componente Virtual no menu de atalho. O símbolo componente virtual é vinculado ao cursor para que você possa posicionar <sup>o</sup> componente virtual no rascunho de montagem.

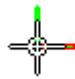

O símbolo representa <sup>a</sup> posição aproximada do componente virtual vazio na montagem. Posteriormente, você pode selecionar <sup>a</sup> entrada do componente virtual vazio no PathFinder <sup>e</sup> usar <sup>o</sup> comando Editar Definição para atribuir <sup>a</sup> geometria <sup>a</sup> uma ocorrência do componente virtual vazio. Esta instância do componente virtual se torna <sup>o</sup> componente virtual de origem.

As outras ocorrências da atualização do componente virtual com os gráficos atribuídos ao componente de origem se tornam componentes de instância.

Você pode adicionar as relações <sup>e</sup> cotas à geometria de rascunho para posicionar de forma precisa <sup>o</sup> componente virtual no rascunho de montagem.

#### **Posicionando os Componentes Virtuais de instância**

Depois de atribuir <sup>a</sup> geometria de rascunho <sup>a</sup> um componente virtual, ele se torna <sup>o</sup> componente de origem para as ocorrências adicionais desse componente virtual. Você pode selecionar outra ocorrência do componente virtual no PathFinder <sup>e</sup> usar <sup>o</sup> comando Posicionar Componente Virtual no menu de atalho para posicionar <sup>o</sup> componente virtual no rascunho de montagem ativo.

Uma cópia dos gráficos de rascunho que foram atribuídos ao componente de origem é anexada ao cursor. Conforme discutido anteriormente, <sup>a</sup> geometria de rascunho de um componente de instância é uma cópia associativa da geometria de rascunho do componente de origem. Você pode aplicar as relações <sup>e</sup> cotas aos gráficos de rascunho ou ao símbolo do componente virtual para posicionar de forma precisa <sup>o</sup> componente de instância no rascunho de montagem.

#### **Determinando <sup>o</sup> status de um Componente Virtual**

Os símbolos no PathFinder <sup>e</sup> <sup>a</sup> caixa de diálogo Editor de Estrutura do Componente Virtual refletem <sup>o</sup> status atual dos componentes virtuais na montagem.

Os nós não modelados gerenciados pelo Teamcenter podem ser uma montagem ou nós de folhas. Os nós de montagem contêm referências ou filhos, enquanto os nós de folhas não contêm referências ou filhos. Os símbolos no PathFinder, Relatórios de Montagem <sup>e</sup> <sup>a</sup> caixa de diálogo Gerenciador de Propriedade refletem <sup>o</sup> estado dos componentes virtuais na montagem. A seguinte tabela explica os símbolos usados:

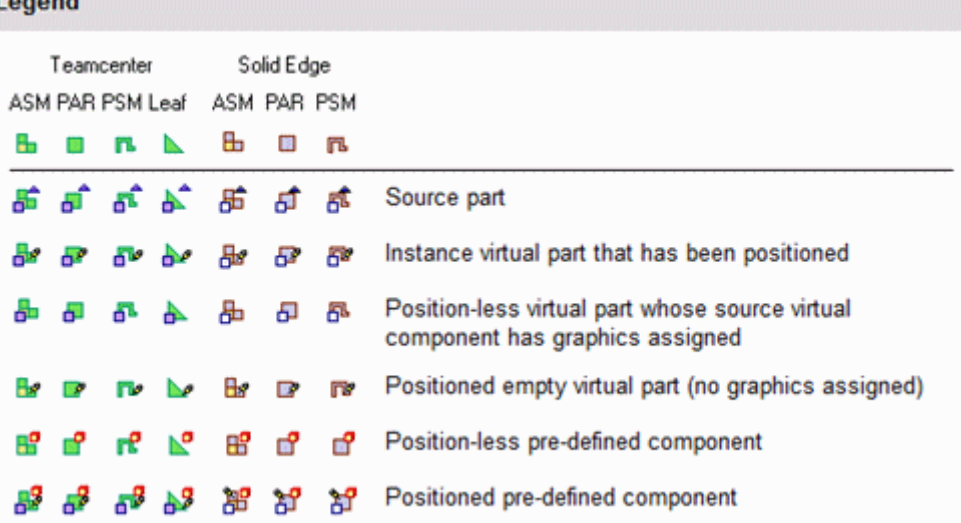

#### **Nota**

 $\mathbf{L}$ 

As informações de Status do Teamcenter <sup>e</sup> Verificado na Saída Por exibidas no PathFinder não estão disponíveis para um objeto até que tenham sido publicadas.

#### **Publicando Componentes Virtuais**

Quando você estiver pronto para criar <sup>o</sup> conjunto de documentos para um novo projeto de desenho, você poderá clicar no comando Publicar Componentes Virtuais. Você pode usar <sup>a</sup> caixa de diálogo Publicar Componentes Virtuais para especificar <sup>a</sup> pasta de destino <sup>e</sup> modelo que deseja usar para criar <sup>o</sup> conjunto de documentos.

Em um ambiente não gerenciado do Solid Edge, ao clicar em Publicar, todos os componentes virtuais são publicados de uma só vez. Os documentos não-gerenciados do Solid Edge são criados usando os nomes, <sup>o</sup> caminho da pasta <sup>e</sup> modelos especificados.

Se você possuir gráficos de rascunho de montagem 2D associados <sup>a</sup> componentes virtuais de origem, os gráficos de rascunho, incluindo as cotas <sup>e</sup> as relações, serão copiados para <sup>o</sup> documento correto como rascunhos. Os gráficos de rascunho são posicionados em um novo documento usando <sup>a</sup> opção Publicar especificada na barra de comando Editar Definição ao atribuir <sup>a</sup> geometria de rascunho ao componente de origem.

Não existe nenhum vínculo associativo entre os gráficos de rascunho na montagem original <sup>e</sup> gráficos de rascunho copiados para novos documentos.

Os gráficos de rascunho associados aos componentes virtuais de instância são excluídos <sup>a</sup> partir da montagem de origem.

Não é possível publicar um componente virtual para uma mesma pasta como um componente real de mesmo nome. Por exemplo, se você adicionar ambos os componentes predefinidos nomeados como *bolt.par* <sup>e</sup> um componente virtual chamado de *bolt* para uma estrutura de componente virtual, não se permitirá que eles residam na mesma pasta ao publicar os componentes virtuais.

Conflitos como esses são indicados na caixa de diálogo Publicar Componentes Virtuais usando <sup>o</sup> texto vermelho <sup>e</sup> um ponto de exclamação (!). Neste exemplo, você pode resolver <sup>o</sup> conflito renomeando <sup>o</sup> componente virtual ou especificando uma pasta diferente para <sup>o</sup> componente virtual.

Se <sup>o</sup> componente virtual não for renomeado ou uma pasta diferente for especificada, <sup>o</sup> documento existente será usado <sup>e</sup> um novo documento para <sup>o</sup> componente virtual não será criado. A peça existente é posicionada como definida pelo rascunho de componente virtual, mas <sup>a</sup> geometria de rascunho não é adicionada ao documento existente.

#### **Publicando componentes predefinidos usando <sup>a</sup> representação simplificada**

Se houver uma representação simples de uma peça ou submontagem, você poderá especificar que <sup>a</sup> representação simplificada para que ela seja usada para componentes predefinidos. Ao definir <sup>a</sup> opção Publicar Componentes Predefinidos Usando Representações Simples na caixa de diálogo Publicar Componentes Virtuais, <sup>a</sup> representação simples é usada.

Isso pode melhorar <sup>o</sup> tempo de processamento <sup>e</sup> reduzir <sup>o</sup> tamanho do documento. Ao publicar uma representação simplificada de uma submontagem, ela é publicada como uma unidade única <sup>e</sup> <sup>a</sup> estrutura de montagem não é carregada na memória. A estrutura de montagem não é exibida no PathFinder.

Você pode usar os comandos no menu de atalho do PathFinder para especificar se <sup>a</sup> versão simplificada ou desenhada das peças <sup>e</sup> submontagens serão exibidas. Para mais informações sobre como trabalhar com peças <sup>e</sup> submontagens simplificadas, consulte <sup>o</sup> tópico de Ajuda Simplificando Peças <sup>e</sup> Simplificando Montagens.

#### **Publicando documentos no ambiente gerenciado pelo Teamcenter**

Quando você estiver pronto para criar <sup>o</sup> conjunto de documentos para um novo projeto de desenho, você terá três opções. Você poderá executar uma publicação ad hoc em um objeto simples ao selecionar <sup>o</sup> componente virtual no PathFinder <sup>e</sup> arrastá-lo para <sup>a</sup> janela gráfica do Solid Edge. É solicitado que você selecione um modelo para <sup>o</sup> objeto <sup>a</sup> fim de incluí-lo no conjunto de dados do Solid Edge, depois disso <sup>a</sup> caixa de diálogo é exibida para que você possa verificar <sup>o</sup> documento real.

Outra opção é usar <sup>o</sup> comando Publicar Componentes Virtuais. Você pode usar <sup>a</sup> caixa de diálogo Publicar Componentes Virtuais para selecionar os componentes para uma publicação parcial ou total <sup>e</sup> determinar <sup>o</sup> modelo que desejar usar para criar <sup>o</sup> documento.

Durante <sup>a</sup> publicação parcial, você pode selecionar um componente de uma montagem para publicação ao selecionar <sup>a</sup> caixa de verificação associada. Depois disso, você recebe <sup>a</sup> você <sup>a</sup> oportunidade de atribuir um modelo. A caixa de diálogo de propriedades comuns Novo Documento concede atributos do Teamcenter, <sup>e</sup> <sup>o</sup> documento físico é criado com <sup>o</sup> conjunto de dados do Solid Edge.

A publicação completa envolve <sup>a</sup> seleção de todos os componentes da estrutura. Toda <sup>a</sup> estrutura virtual é publicada ao mesmo tempo. Você usa <sup>a</sup> caixa de diálogo de propriedades comuns para conceder os atributos do Teamcenter, <sup>e</sup> os documentos são criados com <sup>o</sup> conjunto de dados do Solid Edge.

Nos três casos, se um componente virtual for estipulado como uma montagem, apenas os modelos de montagem do Solid Edge serão exibidos durante <sup>a</sup> seleção do modelo. Se <sup>o</sup> componente virtual for um nó de folha (um que não tenha referências ou filhos), você poderá selecionar entre os modelos 3D do Solid Edge durante <sup>a</sup> seleção de modelo.

#### **Componentes Virtuais <sup>e</sup> relatórios de montagem**

Se <sup>a</sup> montagem para qual está criando um relatório contiver componentes virtuais, você sempre deverá usar <sup>o</sup> comando Relatórios no Ambiente de montagem.

Quando você executar <sup>o</sup> comando Relatórios do Janelas Explorer em uma montagem que possui componentes virtuais, os componentes virtuais não serão contidos no relatório. Se <sup>a</sup> montagem contiver apenas componentes virtuais, uma mensagem pode ser exibida, declarando que nenhuma peça está no arquivo.

Ao executar <sup>o</sup> comando Relatórios do Janelas <sup>o</sup> Explorer em uma montagem que possua componentes virtuais, <sup>o</sup> Relatório de Montagens exibe os componentes virtuais do Teamcenter <sup>e</sup> usa os mesmos símbolos para identificação que são vistos no PathFinder.

#### **Atribuindo propriedades aos Componentes Virtuais**

Ao ativar um documento que contenha um componente virtual, você pode usar <sup>o</sup> comando Gerenciador de Propriedades para modificar as propriedades existentes ou criar novas propriedades para <sup>o</sup> componente virtual no Solid Edge.

#### **Nota**

Os componentes virtuais criados no Teamcenter são exibidos, mas são de somente leitura <sup>e</sup> não podem ser editados.

Ao selecionar <sup>o</sup> comando Gerenciador de Propriedades, <sup>a</sup> caixa de diálogo Gerenciador de Propriedades é exibida para editar os valores de propriedade. Qualquer propriedade que não puder ser editada é desativada <sup>e</sup> aparece em cinza.

Para editar um valor, clique na célula de propriedade apropriada <sup>e</sup> digite <sup>o</sup> novo valor. Ao editar <sup>a</sup> propriedade, se <sup>o</sup> documento que contém <sup>a</sup> propriedade for um documento gerenciado, ele será verificado para impedir que alguém faça alguma alteração. Depois de editar <sup>o</sup> valor da propriedade, <sup>a</sup> célula de propriedade é realçada para indicar que ela foi alterada. A célula permanece realçada até você clicar no botão Salvar para salvar as alterações, ou clique no botão Restaurar para definir <sup>o</sup> valor de volta ao valor anterior. Você pode usar os botões Copiar, Cortar <sup>e</sup> Colar para editar as informações entre as células. Ao clicar em OK, as propriedades alteradas são registradas na memória do documento. As alterações não são registradas até que você salve <sup>o</sup> documento.

Ao publicar os componentes virtuais, as propriedades atribuídas aos componentes virtuais são adicionadas aos novos documentos.

# **Capítulo 2** *Criando <sup>e</sup> Publicando Componentes Virtuais*

Para mais informações sobre edição de propriedades de documento, consulte Propriedades de Documento.

# <span id="page-20-0"></span>**Capítulo**

# *3 Atividade: Editor de componente virtual*

A atividade <sup>o</sup> guiará ao longo do processo de distribuir uma montagem usando <sup>o</sup> editor de estrutura de componente virtual <sup>e</sup> publicando <sup>a</sup> montagem para criar um desenho básico <sup>a</sup> ser refinado posteriormente.

Recorra ao **Apêndice A** para esta atividade.

# <span id="page-22-0"></span>*A Atividade: Editor de componente virtual*

#### **Visão Geral**

Esta atividade mostra <sup>o</sup> desenho de montagens de cima para baixo usando <sup>o</sup> editor de estrutura de componente virtual.

#### **Objetivos**

O editor de componente virtual permite que <sup>o</sup> autor use os rascunhos de montagens do Solid Edge como um layout de componente para uma nova montagem. A orientação <sup>e</sup> <sup>o</sup> posicionamento de futuras peças <sup>e</sup> submontagens podem ser definidos na nova montagem assim como as peças <sup>e</sup> submontagens existentes. Nesta atividade, você usará um rascunho de montagem do Solid Edge para definir posições geométricas de peças que serão criadas com um método de cima para baixo. Quando os componentes virtuais são publicados, os arquivos necessários para concluir <sup>a</sup> montagem já existirão <sup>e</sup> os rascunhos serão usados para criar <sup>a</sup> nova geometria.

### **Definir <sup>a</sup> estrutura da montagem virtual**

- $\Box$ Abra <sup>o</sup> arquivo *vc.asm* localizado na pasta em que você salvou os documentos da atividade.
- $\Box$  Clique na aba Início, no grupo Montar, e depois em Editor de Estrutura de Componente.

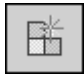

 $\Box$  Clique na opção montagem Virtual para definir o tipo. Digite Armação na caixa Nome <sup>e</sup> pressione <sup>a</sup> tecla Enter.

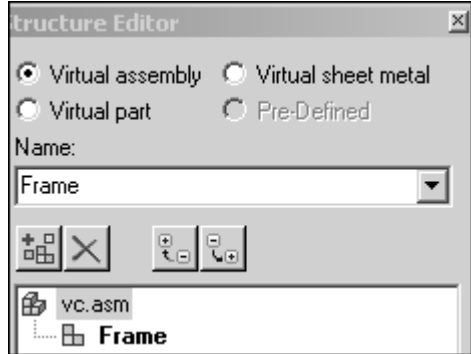

Clique na montagem da Armação <sup>e</sup> depois na opção peça Virtual. Digite Suporte na caixa Nome.

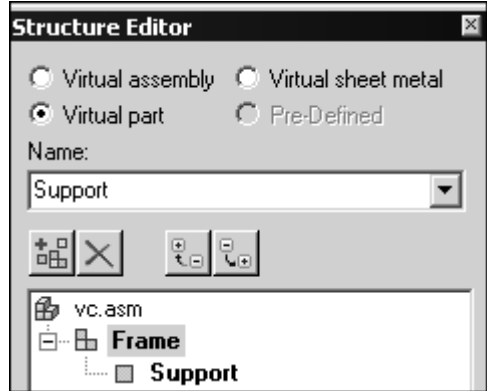

Clique na montagem Armação <sup>e</sup> adicione as peças virtuais Eixo Dianteiro <sup>e</sup> Eixo Traseiro.

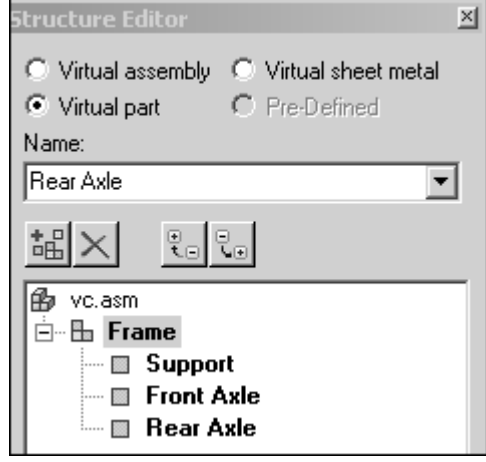

Clique no botão de montagem Virtual <sup>e</sup> digite Roda no campo Nome. Digite Roda novamente para criar uma segunda montagem com <sup>o</sup> mesmo nome.

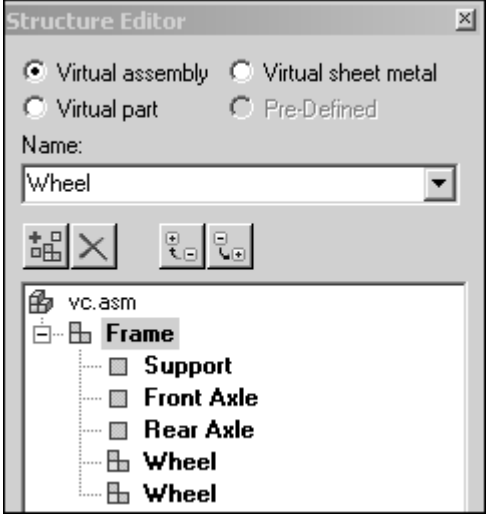

<span id="page-24-0"></span>Selecione <sup>a</sup> montagem Roda <sup>e</sup> clique na opção peça Virtual. Digite Cubo <sup>e</sup> depois Pneu no campo Nome.

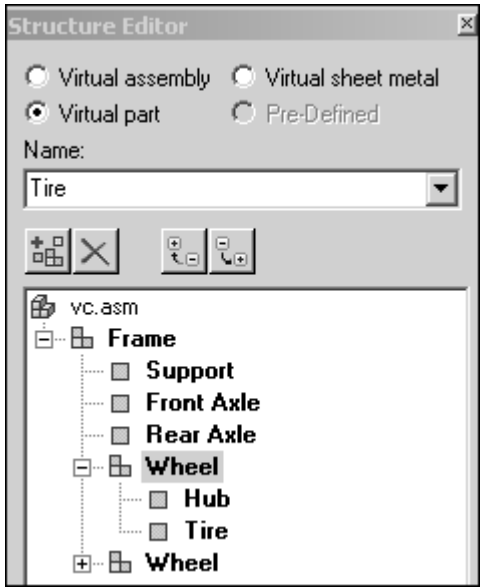

Selecione *vc.asm*. Clique na opção peça em chapa Virtual <sup>e</sup> adicione <sup>a</sup> peça em chapa Plataforma, depois clique em OK para sair do Editor de Estrutura de Componente Virtual.

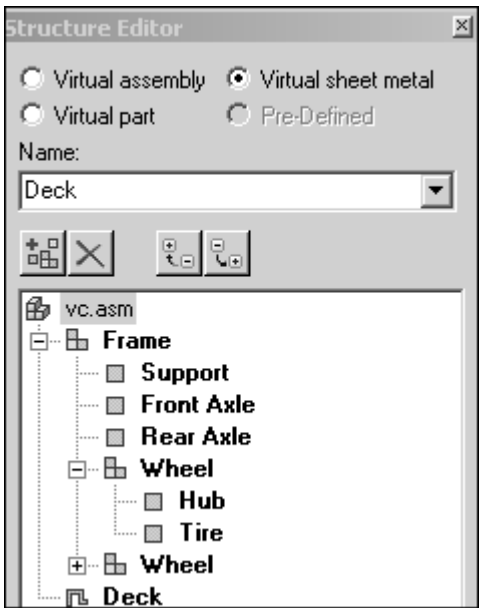

# **Atribuir geometria <sup>a</sup> peças**

Atribua geometria <sup>a</sup> partir de um rascunho existente em *vc.asm* <sup>a</sup> peças na estrutura de componente virtual.

#### **Nota**

Camadas são usadas no rascunho para que <sup>a</sup> geometria possa ser selecionada com facilidade <sup>e</sup> atribuída ao componente virtual correspondente. Uma vez atribuído, um elemento de rascunho gráfico não pode ser selecionado, evitando que uma geometria seja atribuída <sup>a</sup> diversos componentes virtuais.

 $\Box$  No PathFinder da Montagem, expanda a estrutura da montagem conforme <sup>o</sup> exemplo clicando no sinal de +. Clique com <sup>o</sup> botão direito em *Sketch\_1* <sup>e</sup> selecione Editar Perfil.

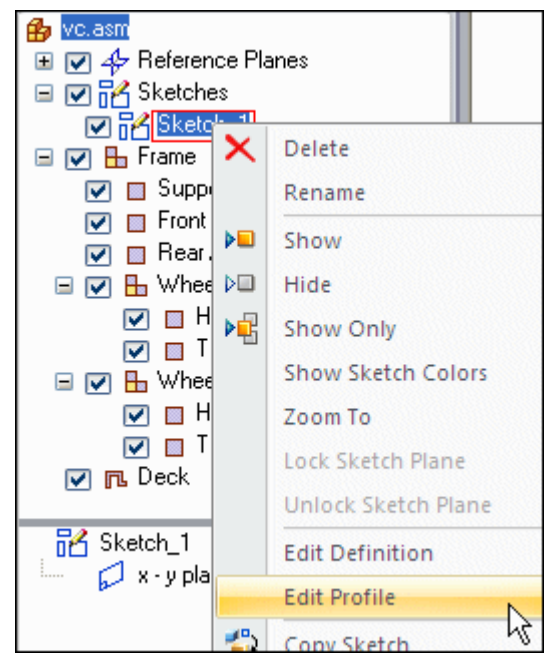

 $\Box$ Clique na aba Camadas no PathFinder.

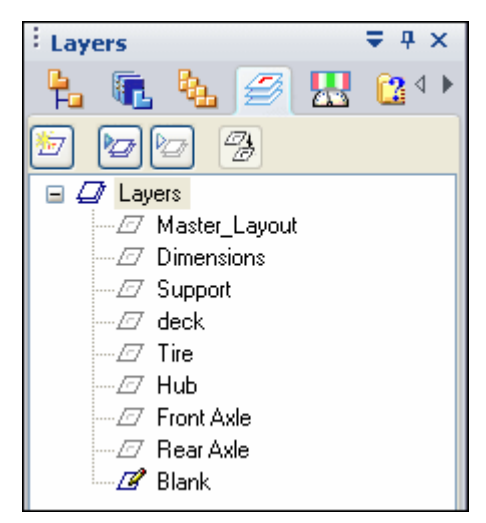

*Atividade: Editor de componente virtual*

- : Layers  $74 \times$ @⊴ ≯ ₿ IT. 學 匢 ⊵  $\Box$   $\Box$  Layers *...⊡* Master\_Layout Dimensions **Z** Support Make Active  $\varpi$  deck  $\aleph$  $\varpi$  Tire Show ∙*⊡* Hub Hide *-⊡* Front A Show Only *-⊡* RearAl  $\mathbb{Z}$  Blank Make Non-Locatable
- Clique com <sup>o</sup> botão direito na camada Suporte <sup>e</sup> clique em Ativar.

 $\Box$  No PathFinder da Montagem, clique com o botão direito na peça virtual Suporte <sup>e</sup> clique em Editar Definição.

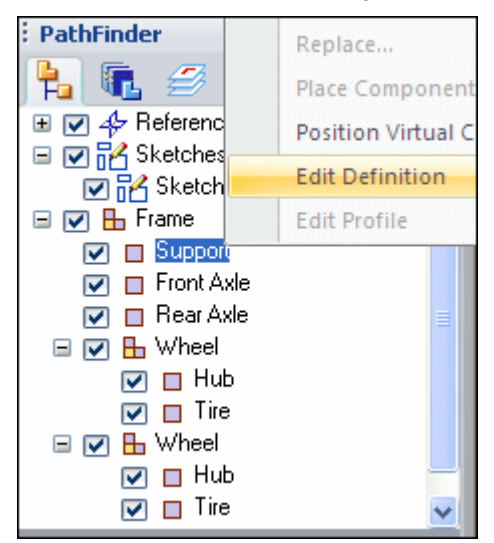

Usando <sup>o</sup> botão esquerdo, arraste <sup>o</sup> mouse ao redor do rascunho <sup>e</sup> selecione tudo na camada. Clique no botão Aceitar.

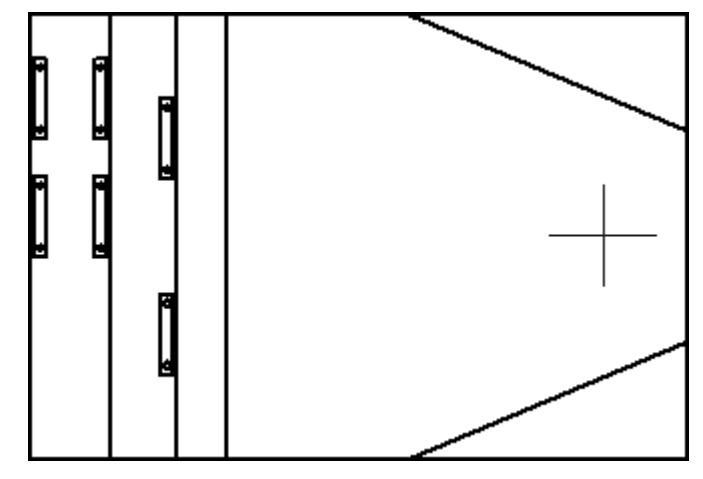

Após clicar em Aceitar na etapa anterior, <sup>a</sup> origem do eixo de orientação já está pronta para ser definida. Para selecionar <sup>a</sup> origem do eixo, clique no ponto médio da linha vertical mais à esquerda (ponto 1) conforme <sup>o</sup> exemplo. Para orientar <sup>o</sup> eixo x, clique no ponto intermediário da linha vertical mais à direita (ponto 2) conforme <sup>o</sup> exemplo.

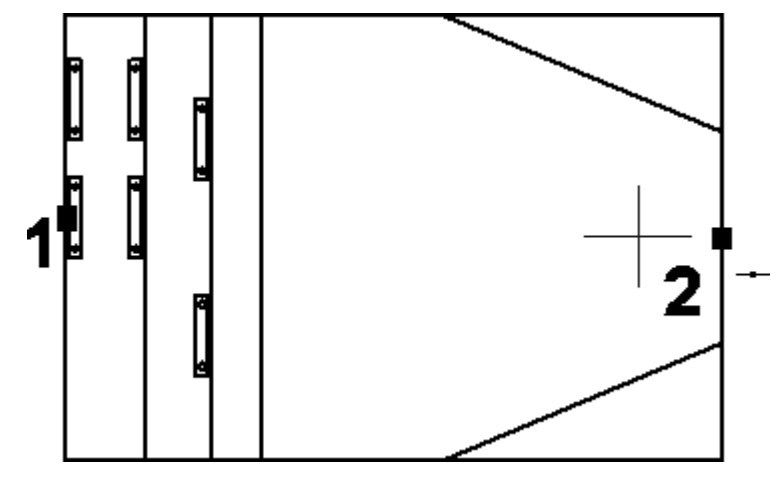

Clique em Concluir.

No PathFinder selecione <sup>a</sup> aba Camadas <sup>e</sup> clique com <sup>o</sup> botão direito na camada Eixo Dianteiro <sup>e</sup> ative-a como no exemplo.

#### **Nota**

A geometria exibida atribuída <sup>a</sup> um componente virtual não é selecionável ao editar <sup>a</sup> definição de outro componente virtual.

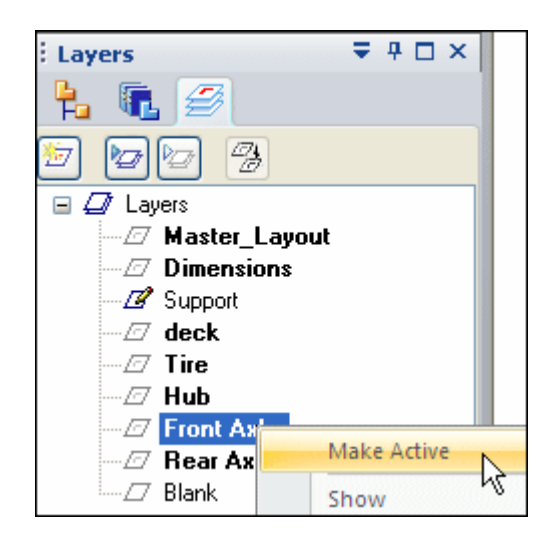

No PathFinder da Montagem, clique com <sup>o</sup> botão direito no componente virtual, Eixo Dianteiro, <sup>e</sup> clique em Editar Definição.

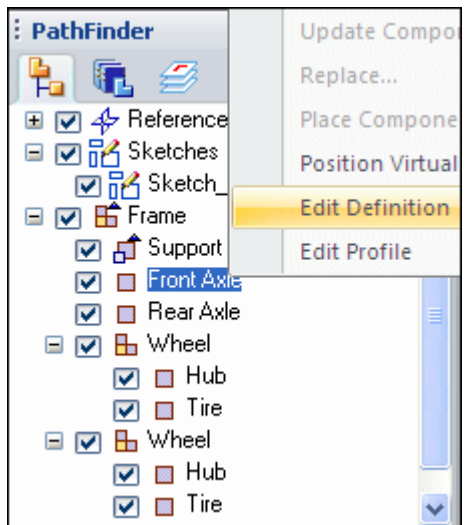

 $\Box$ Selecione <sup>o</sup> eixo Dianteiro como demonstrado <sup>e</sup> clique em Aceitar.

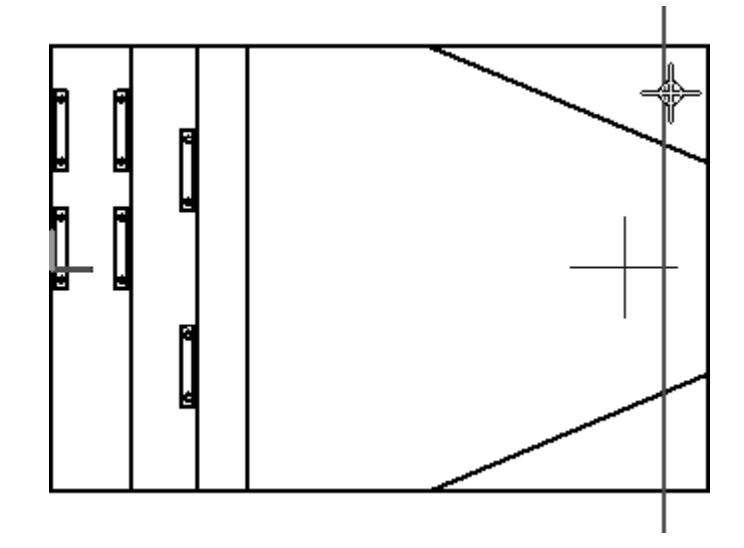

Posicione <sup>o</sup> eixo dianteiro selecionando <sup>o</sup> ponto de origem do eixo para que seja <sup>o</sup> ponto médio da linha conforme <sup>o</sup> exemplo (ponto 1) <sup>e</sup> para orientar <sup>o</sup> eixo, selecione <sup>o</sup> ponto médio da linha vertical mais à direita como no exemplo (ponto 2) <sup>e</sup> clique em Concluir.

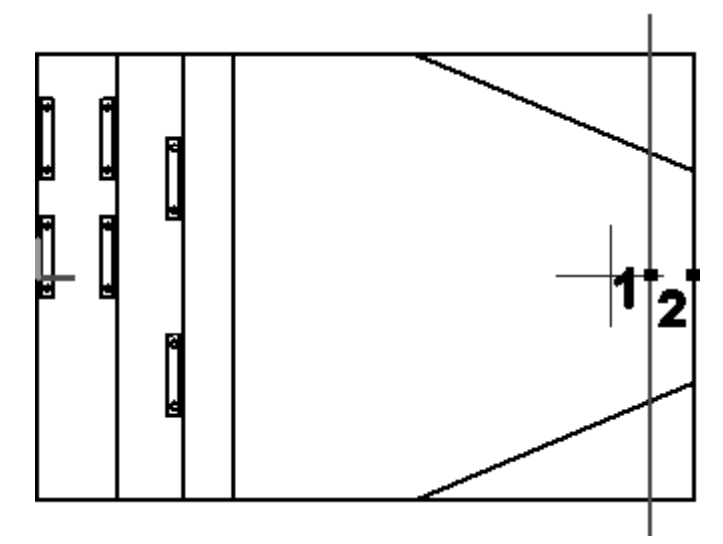

No PathFinder, clique na aba Camadas <sup>e</sup> ative <sup>a</sup> camada do Eixo Traseiro. Clique  $\Box$ na aba PathFinder da Montagem, clique no componente virtual Eixo Dianteiro <sup>e</sup> em Editar Definição. Selecione <sup>o</sup> eixo traseiro <sup>e</sup> clique em aceitar. Oriente <sup>o</sup> eixo usando <sup>o</sup> ponto médio das linhas mostradas abaixo <sup>e</sup> clique em Concluir.

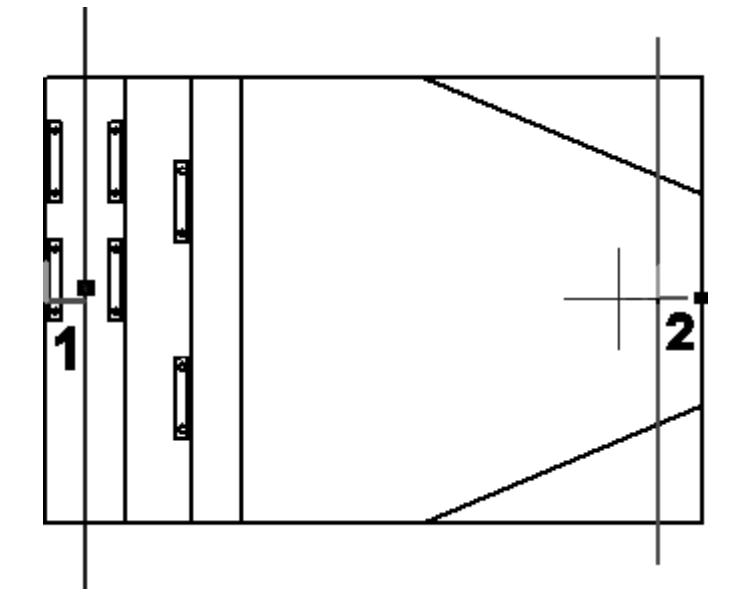

Clique na aba Camadas. Clique com <sup>o</sup> botão direito na camada Cubo <sup>e</sup> ative-a.

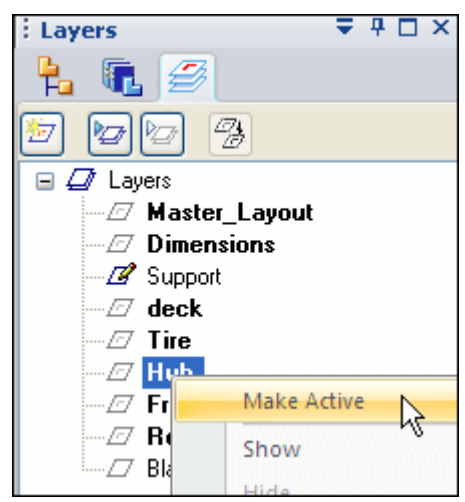

Clique com <sup>o</sup> botão direito em Camadas <sup>e</sup> clique em Ocultar Todas as Camadas.  $\Box$ 

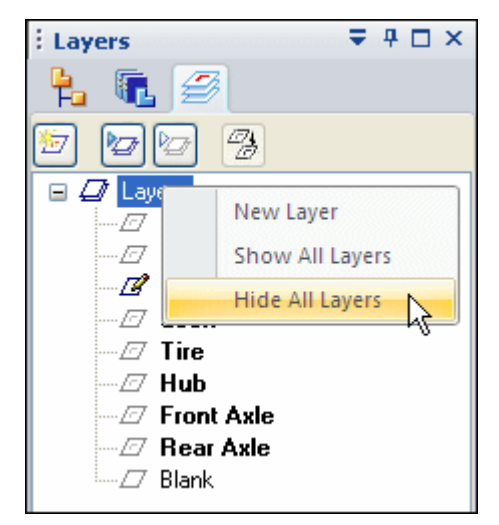

#### **Nota**

A geometria que tiver sido previamente adicionada <sup>a</sup> componentes virtuais não poderá ser ocultada por camadas de rascunho <sup>e</sup> não estará disponível para ser adicionada <sup>a</sup> componentes virtuais adicionais.

- Na aba Camadas, mostre <sup>a</sup> camada Eixo Traseiro.
- $\Box$ Na aba do PathFinder da Montagem, clique com <sup>o</sup> botão direito no componente virtual Cubo <sup>e</sup> clique em Editar Definição. Use uma faixa para selecionar toda <sup>a</sup> geometria na camada Cubo <sup>e</sup> clique em Aceitar.

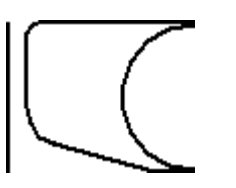

 $\Box$  Oriente o eixo usando os pontos mostrados abaixo e clique em Concluir.

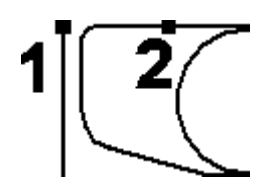

 $\Box$  Na aba Camadas, ative a camada Pneu e oculte a camada Cubo.

 $\Box$ Na aba do PathFinder da Montagem, clique com <sup>o</sup> botão direito no componente virtual Pneu <sup>e</sup> clique em Editar Definição. Use uma faixa para selecionar toda <sup>a</sup> geometria na camada Pneu <sup>e</sup> clique em Aceitar.

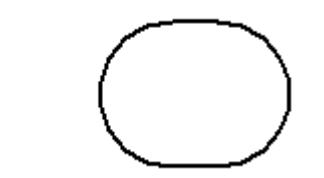

 $\Box$  Oriente o eixo usando os pontos mostrados abaixo e clique em Concluir.

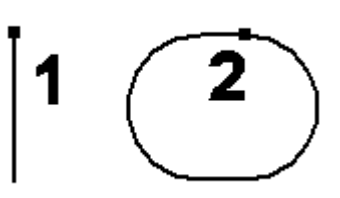

- Na aba Camadas, mostre <sup>a</sup> camada Eixo Dianteiro.  $\Box$
- $\Box$ Na aba PathFinder da Montagem, clique com <sup>o</sup> botão direito na segunda ocorrência da montagem Roda <sup>e</sup> clique em Posicionar Componente Virtual.

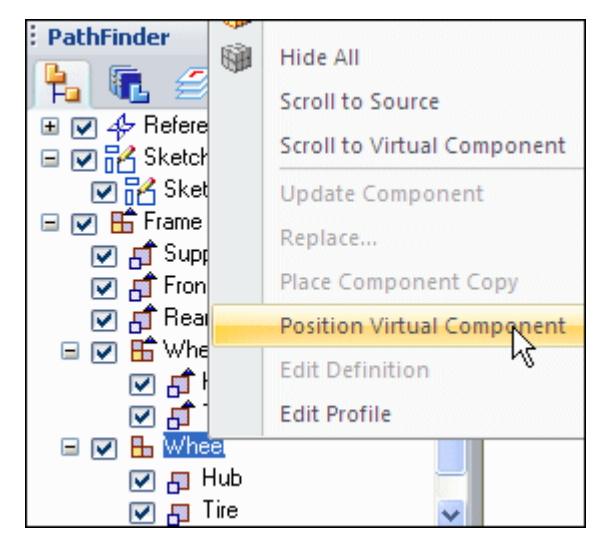

 $\Box$ Clique no alto da linha vertical que representa <sup>o</sup> eixo dianteiro.

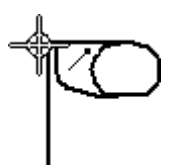

 $\Box$  Na aba Camadas, ative a camada Plataforma e oculte todas as demais.

<span id="page-33-0"></span> $\Box$ Na aba do PathFinder da Montagem, clique com <sup>o</sup> botão direito no componente virtual Plataforma <sup>e</sup> clique em Editar Definição. Use uma faixa para selecionar toda <sup>a</sup> geometria na camada Plataforma <sup>e</sup> clique em Aceitar. Oriente <sup>o</sup> eixo usando os dois pontos mostrados <sup>e</sup> clique em Concluir.

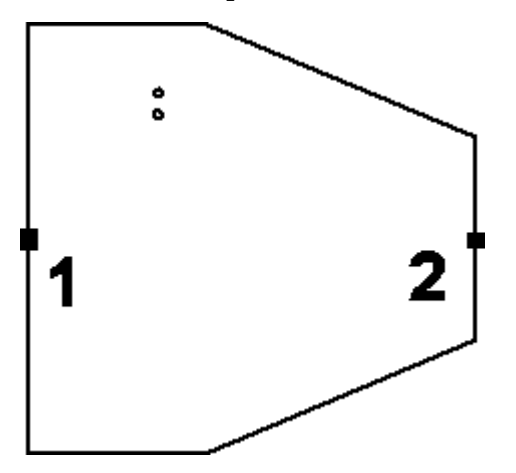

- Na aba Camadas, mostre todas as camadas.  $\Box$
- $\Box$ Clique em Fechar Rascunho para sair do rascunho, depois em Concluir.

### **Criar rascunhos de componente**

Crie rascunhos de componente em três peças existentes para posicionar as peças na montagem virtual.

Na aba Biblioteca de Peças do PathFinder, clique com <sup>o</sup> botão direito em  $\Box$ *small\_motor.par* <sup>e</sup> clique em Abrir no Solid Edge. Procure <sup>a</sup> localização onde os arquivos da atividade foram salvos.

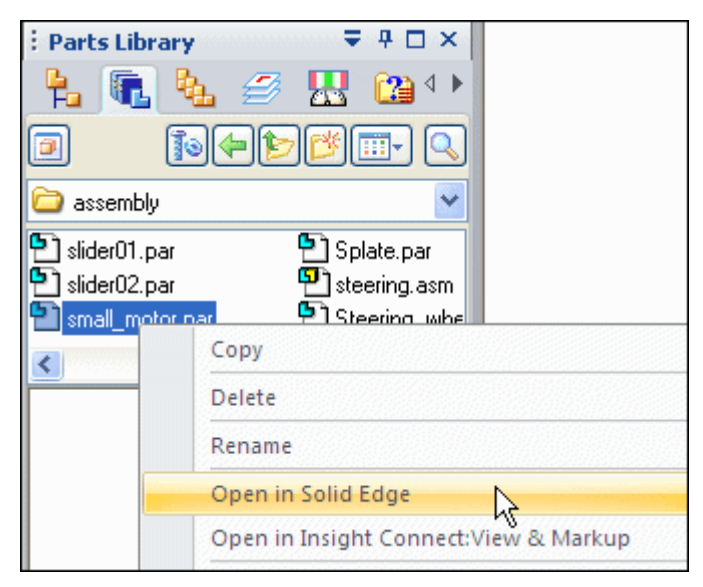

Na aba Início, clique no comando Rascunho de Componente.

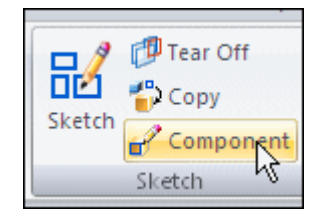

 $\Box$  Crie o rascunho em um plano paralelo ao plano de referência superior. Use o ponto-chave para posicionar <sup>o</sup> plano paralelo.

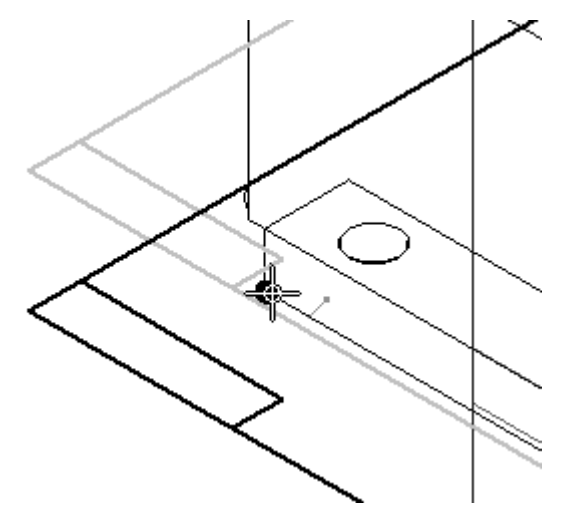

Clique na aba Ferramentas. No grupo Virtual, clique no comando Imagem de  $\Box$ Componente.

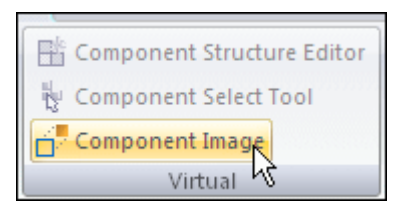

 $\Box$ Clique em Aceitar para adicionar <sup>a</sup> geometria realçada ao rascunho.

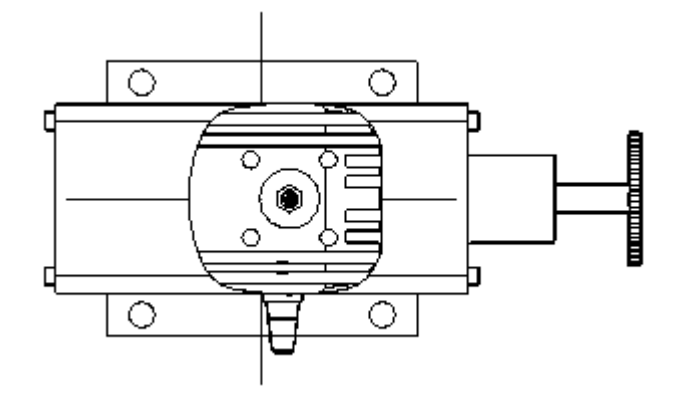

Na aba Início, no grupo Desenhar, clique no comando Incluir <sup>e</sup> inclua as arestas mostradas. O comando Incluir é necessário para adicionar geometria precisa ao rascunho para posicionar corretamente <sup>a</sup> peça.

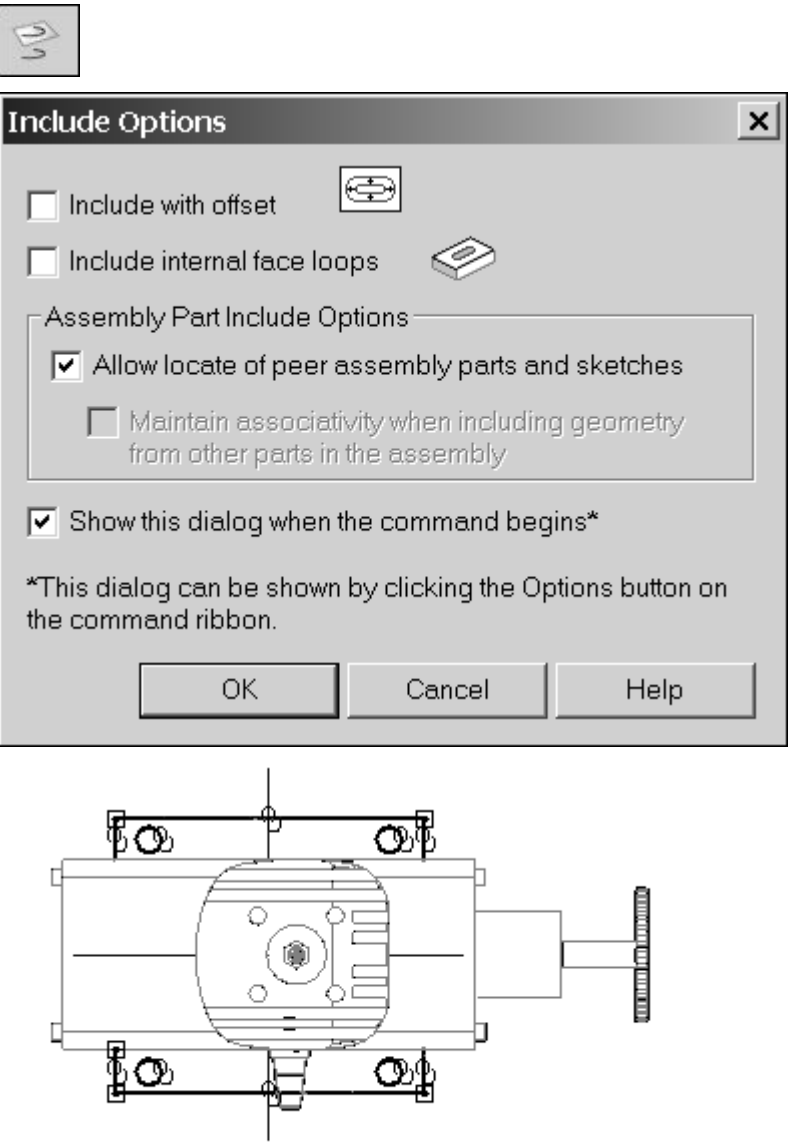

- Clique em Fechar Rascunho <sup>e</sup> depois em Concluir. Salve <sup>e</sup> feche <sup>o</sup> arquivo.
- Na aba Biblioteca de Peças do PathFinder, clique com <sup>o</sup> botão direito em *wide\_seat.par* <sup>e</sup> clique em Abrir no Solid Edge.

**A-14** *Componentes virtuais em montagens* **spse01690**

Crie um rascunho de componente em um plano paralelo ao plano de referência superior. Use um ponto chave na face inferior da montagem conforme demonstrado para posicionar <sup>o</sup> plano de referência do rascunho.

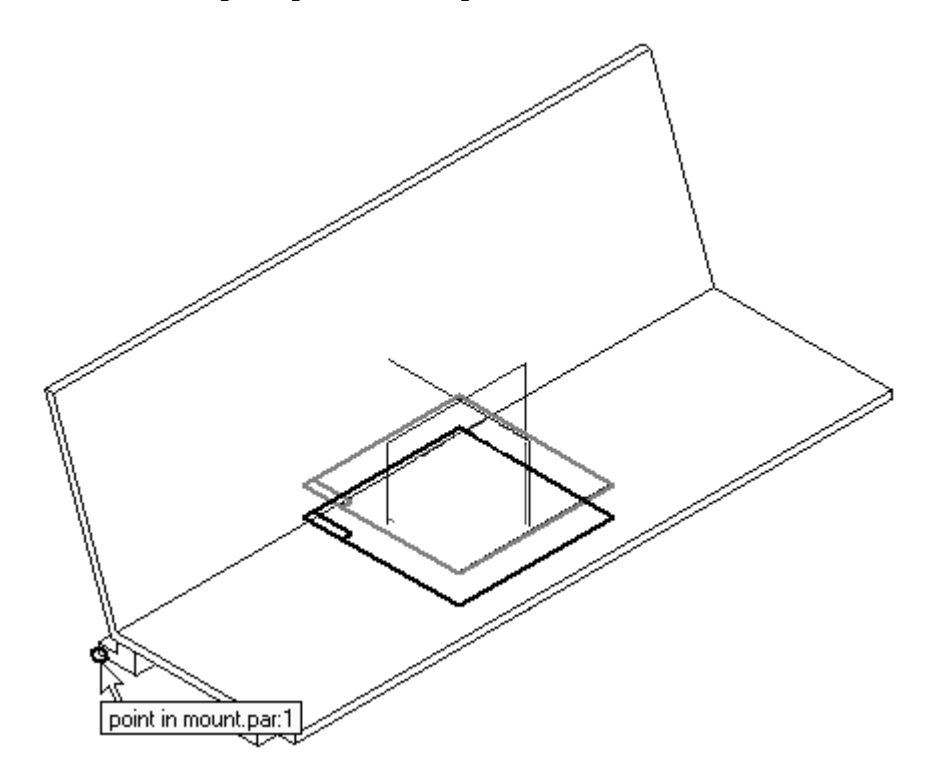

Clique no comando Imagem de Componente. Aceite <sup>a</sup> geometria realçada <sup>e</sup> selecione <sup>o</sup> comando Incluir <sup>e</sup> inclua os recortes <sup>e</sup> arestas conforme <sup>o</sup> exemplo. Clique em Fechar Rascunho <sup>e</sup> depois em Concluir para concluir <sup>o</sup> rascunho do componente. Salve <sup>e</sup> feche <sup>o</sup> arquivo.

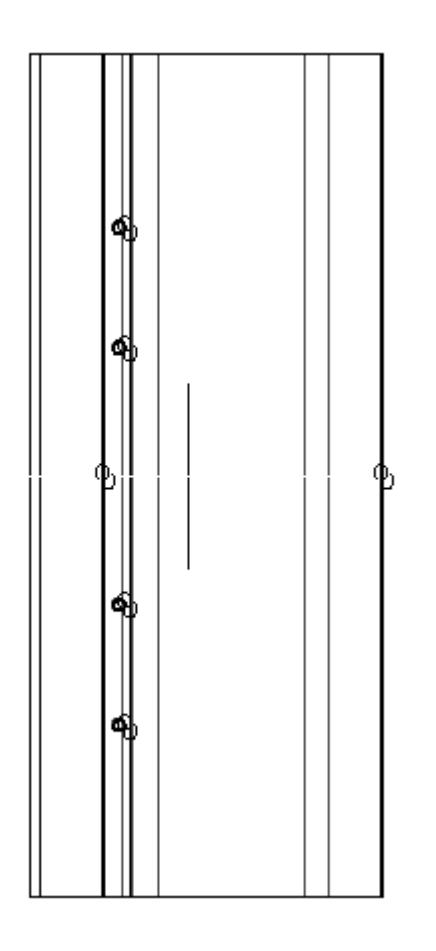

Na Biblioteca de Peças, clique com <sup>o</sup> botão direito em *steering.asm* <sup>e</sup> clique em Abrir no Solid Edge. Ative todas as peças da montagem. Crie um rascunho de componente em um plano paralelo ao plano de referência superior. Use <sup>o</sup> ponto-chave para posicionar <sup>o</sup> plano de referência.

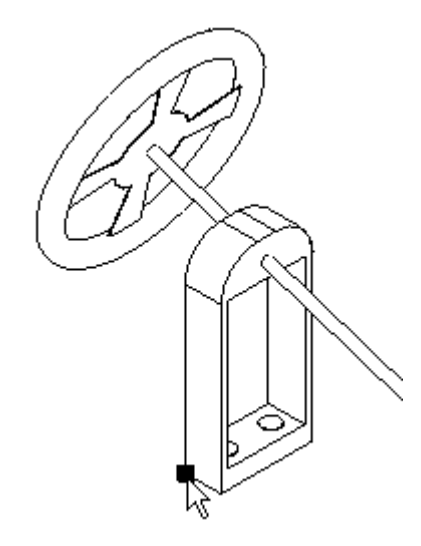

Clique no botão Aplicativo. Clique em Opções do Solid Edge <sup>e</sup> clique na aba Entre Peças. Verifique se <sup>a</sup> caixa do comando Incluir no rascunho da peça <sup>e</sup> da montagem está marcada.

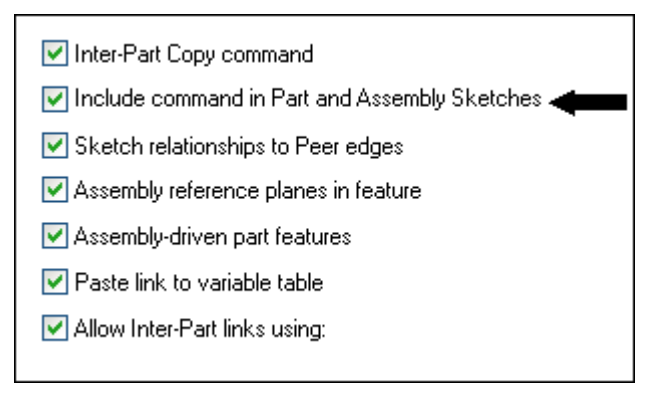

Arraste <sup>o</sup> mouse ao redor de toda <sup>a</sup> geometria mostrada para Incluí-la no rascunho. Defina as opções de incluir como demonstrado.

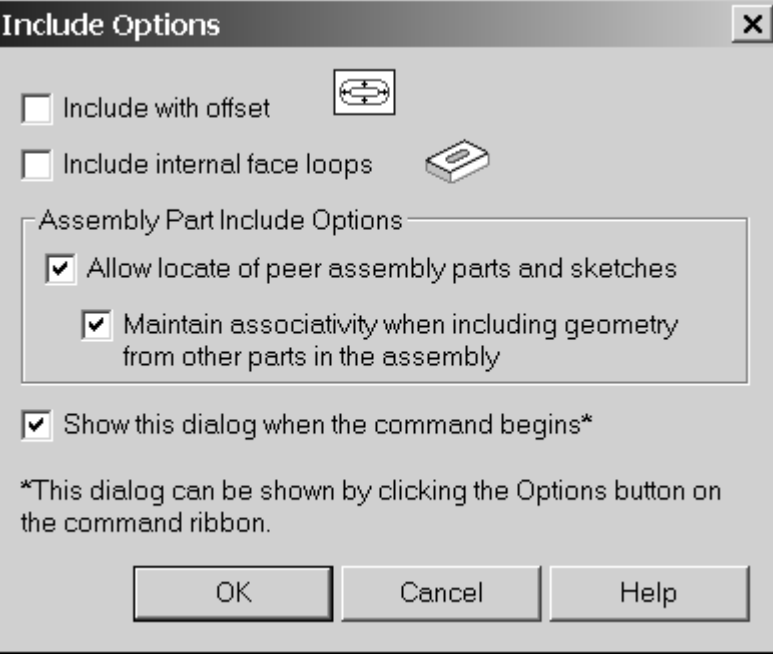

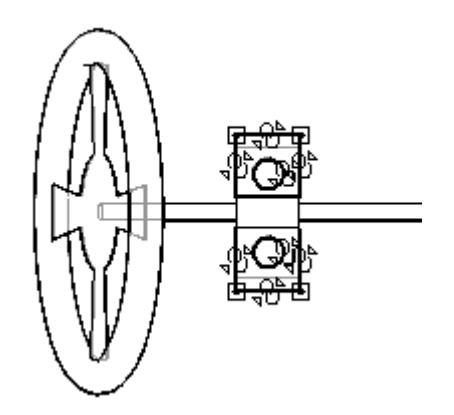

- $\Box$ Clique em Fechar Rascunho para sair do rascunho, depois em Concluir.
- $\Box$ Salve <sup>e</sup> feche <sup>o</sup> arquivo. Isto permite retornar à montagem.

# <span id="page-40-0"></span>**Posicione os rascunhos de componente nas peças existentes como parte da estrutura de componente virtual**

Abra <sup>o</sup> Editor de Estrutura de Componente <sup>e</sup> arraste os três arquivos do Solid Edge em que você criou os rascunhos de componente na montagem <sup>e</sup> clique em OK.

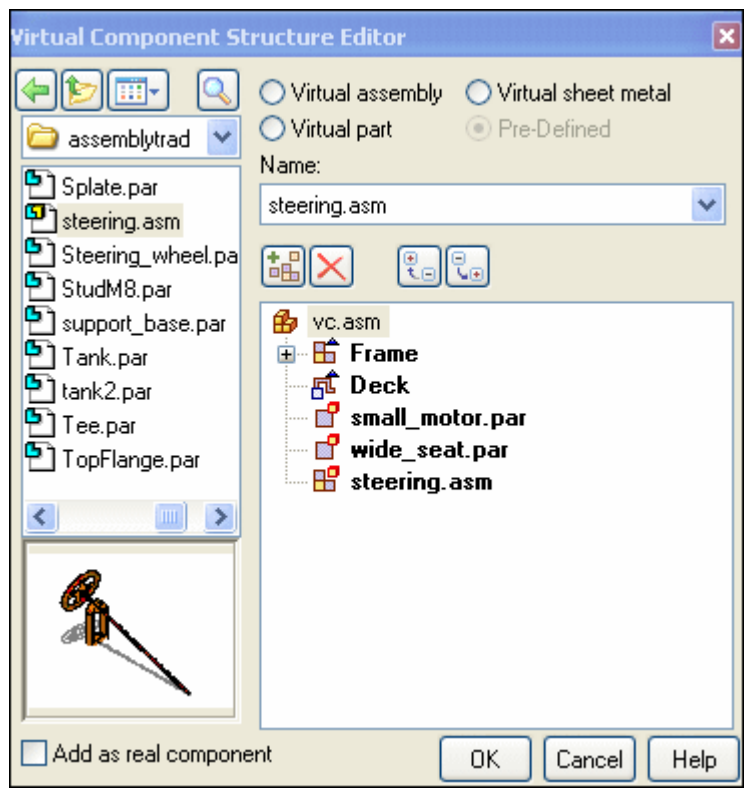

 $\Box$  As peças com os rascunhos de componente serão posicionadas na montagem virtual. No PathFinder da Montagem, clique com <sup>o</sup> botão direito em*Sketch\_1* <sup>e</sup> depois em Editar Perfil.

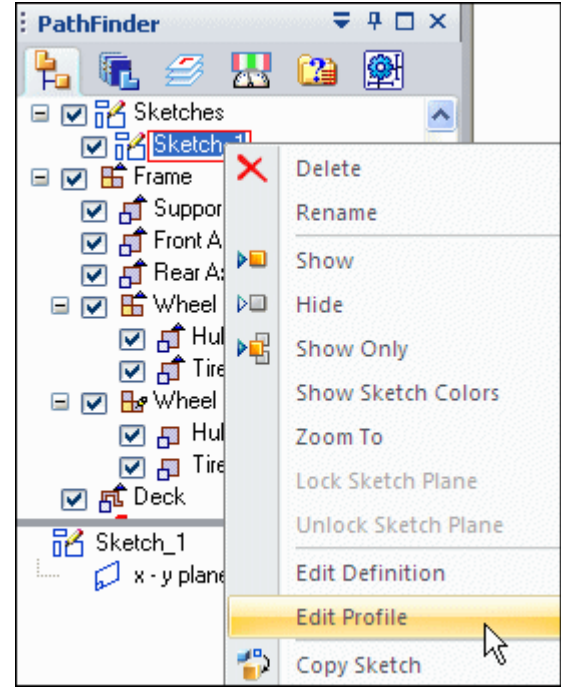

- Na aba Camadas, oculte as camadas chamadas *Master\_Layout* <sup>e</sup> *Cotas*, caso não estejam ocultas.
- No PathFinder da Montagem, clique com <sup>o</sup> botão direito no componente virtual  $\Box$ *small\_motor.par* <sup>e</sup> clique em Posicionar Componente Virtual.

Selecione <sup>o</sup> plano mostrado. O rascunho do componente aparecerá na área de  $\Box$ visualização. Clique em OK.

#### **Nota**

Você perceberá que selecionou <sup>o</sup> plano correto quando <sup>a</sup> visualização mostrar seu rascunho de componente.

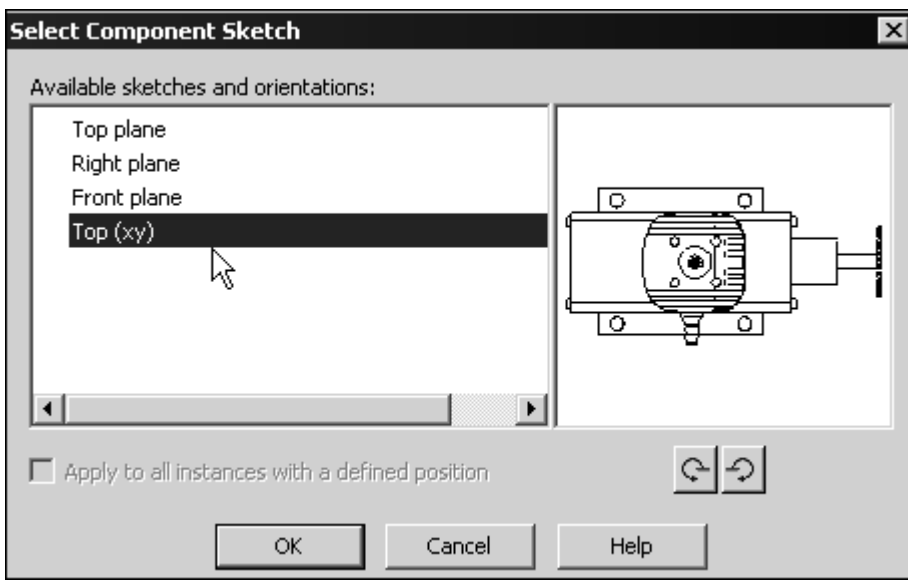

 $\Box$  Observe as mensagens. No teclado, pressione A para girar o motor até a posição mostrada. Clique à esquerda do rascunho <sup>e</sup> insira <sup>o</sup> componente aproximadamente no ponto mostrado.

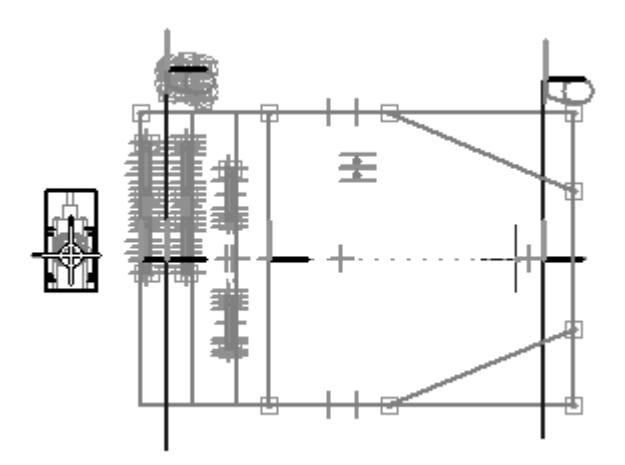

 $\Box$ Clique na aba Início. No grupo Relacionar, desative os Indicadores de Relação.

ŧt

- $\Box$ No grupo Relacionar, clique no comando Conectar <sup>e</sup> conecte <sup>o</sup> centro dos círculos mostrados abaixo.
	-

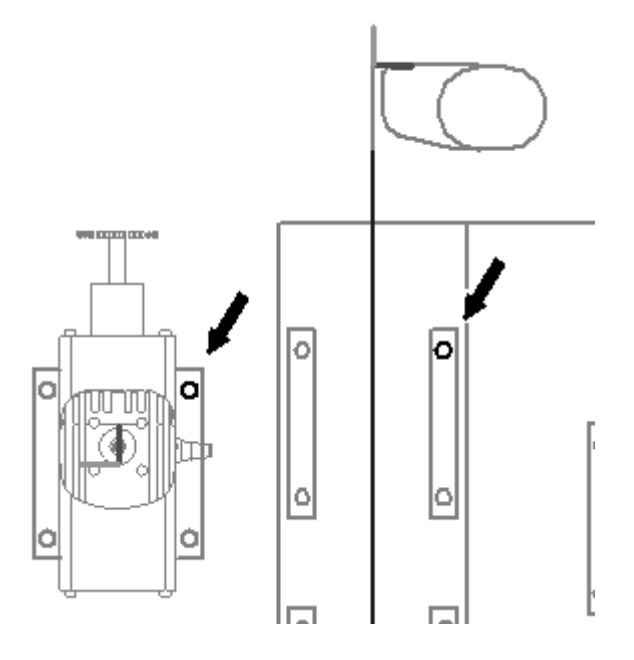

 $\Box$ Clique na ferramenta Selecionar. No PathFinder da Montagem, clique com <sup>o</sup> botão direito no componente virtual *wide\_seat.par* <sup>e</sup> clique em Posicionar Componente Virtual.

Clique na ferramenta Selecionar. Use <sup>o</sup> mesmo procedimento utilizado para  $\Box$ posicionar <sup>o</sup> motor do componente para posicionar <sup>o</sup> assento. Use <sup>o</sup> comando Conectar para posicionar <sup>o</sup> assento usando os círculos mostrados.

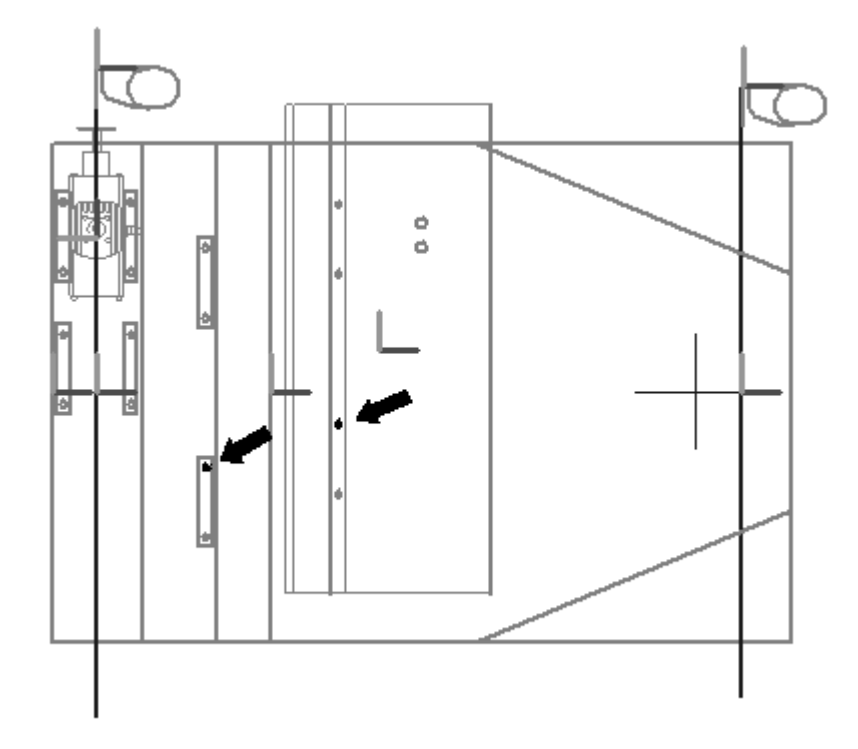

- Clique na ferramenta Selecionar.  $\Box$
- $\Box$ No PathFinder da Montagem, clique com <sup>o</sup> botão direito no componente virtual *steering.asm* <sup>e</sup> clique em Posicionar Componente Virtual.
- $\Box$  Use o mesmo procedimento utilizado para posicionar o assento para posicionar o volante. Use <sup>o</sup> comando Conectar para posicionar <sup>o</sup> volante usando os círculos mostrados.

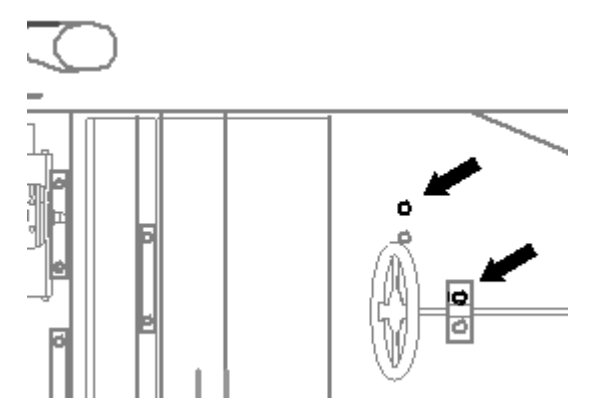

 $\Box$ Clique em Fechar Rascunho para sair do rascunho. Clique em Concluir. Salvar <sup>a</sup> montagem.

# **Publicar <sup>a</sup> montagem virtual**

 $\Box$ Na aba Início, no grupo Montar, clique no comando Publicar Componentes Virtuais. Com isto serão criados componentes reais <sup>a</sup> partir de componentes virtuais.

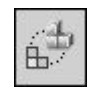

 $\Box$  Defina o caminho para que corresponda à estrutura de diretório usado para esta atividade <sup>e</sup> clique em publicar.

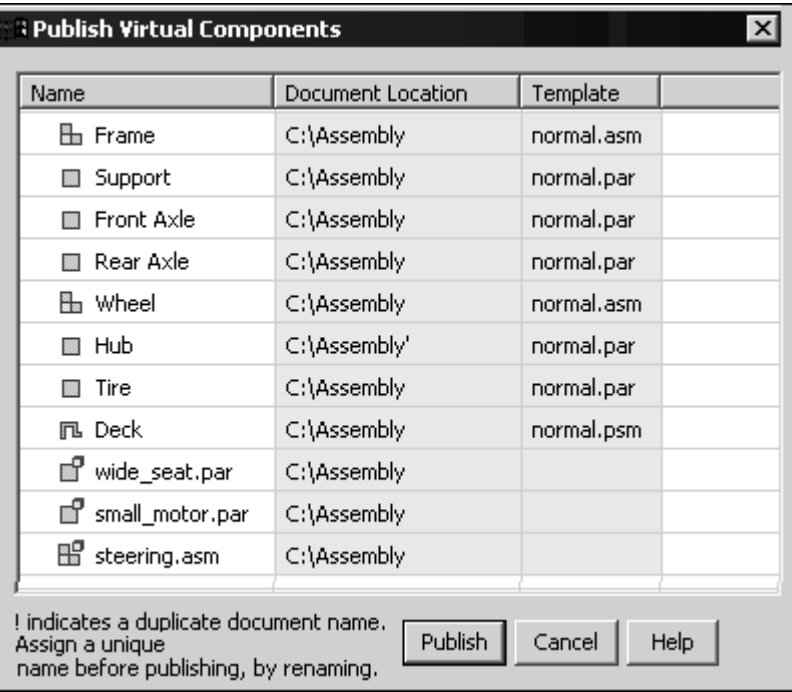

<span id="page-45-0"></span>

<span id="page-46-0"></span> $\Box$  Observe que agora há peças reais no PathFinder da Montagem. Ative todas as peças.

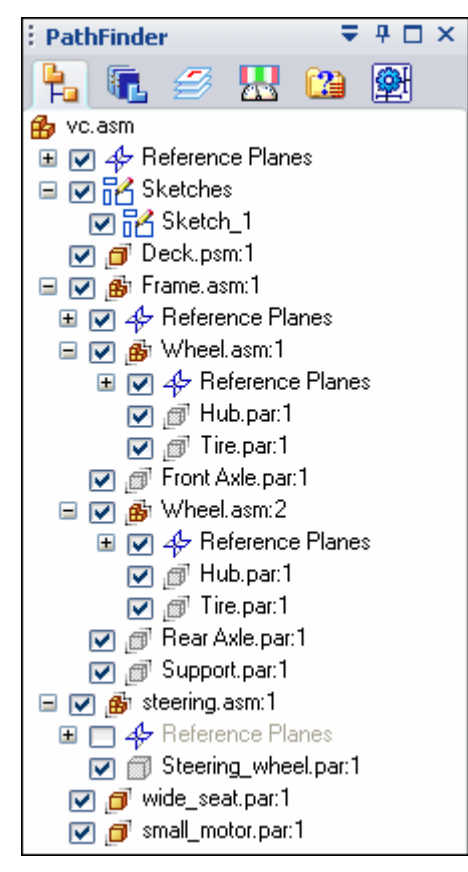

### **Criar <sup>a</sup> armação <sup>a</sup> partir de uma geometria de rascunho**

 $\Box$  No PathFinder da Montagem, clique com o botão direito em e clique em Abrir no Solid Edge.

 $\Box$  Escolha a aba Início $\circledR$  grupo Desenhar $\circledR$  comando Deslocamento Simétrico e digite os valores mostrados.

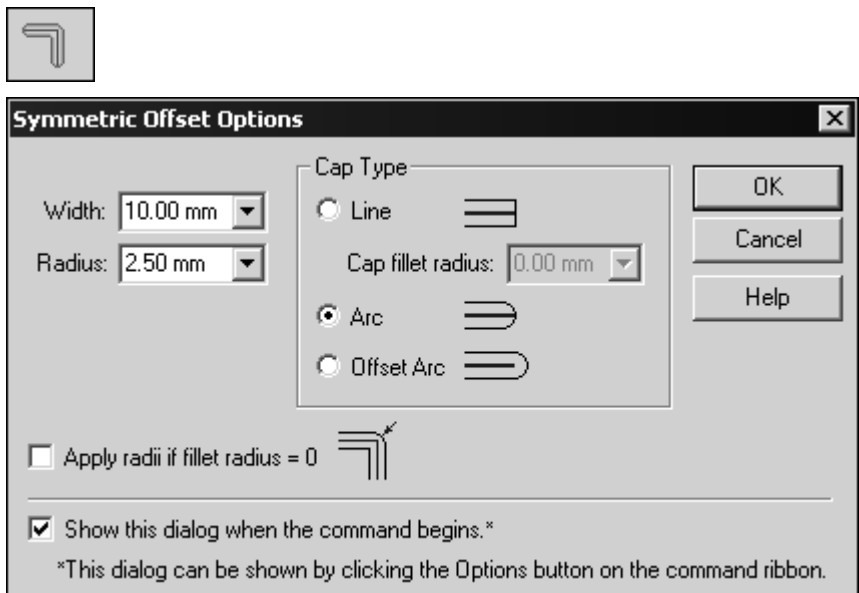

Defina <sup>o</sup> tipo como cadeia.

 $\Box$ Selecione <sup>o</sup> perímetro retangular do rascunho conforme mostrado abaixo.

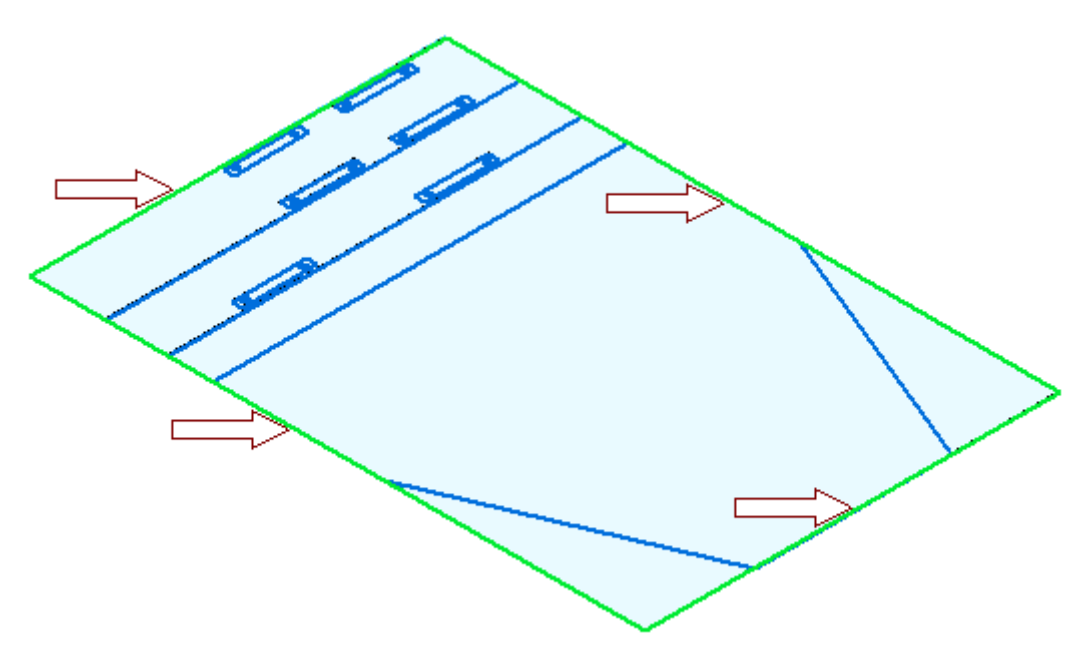

- $\Box$ Aceite <sup>a</sup> seleção.
- Clique na ferramenta de Seleção <sup>e</sup> use <sup>o</sup> QuickPick para selecionar <sup>a</sup> região mostrada. Extrude <sup>a</sup> seleção 8 mm na direção +Z.

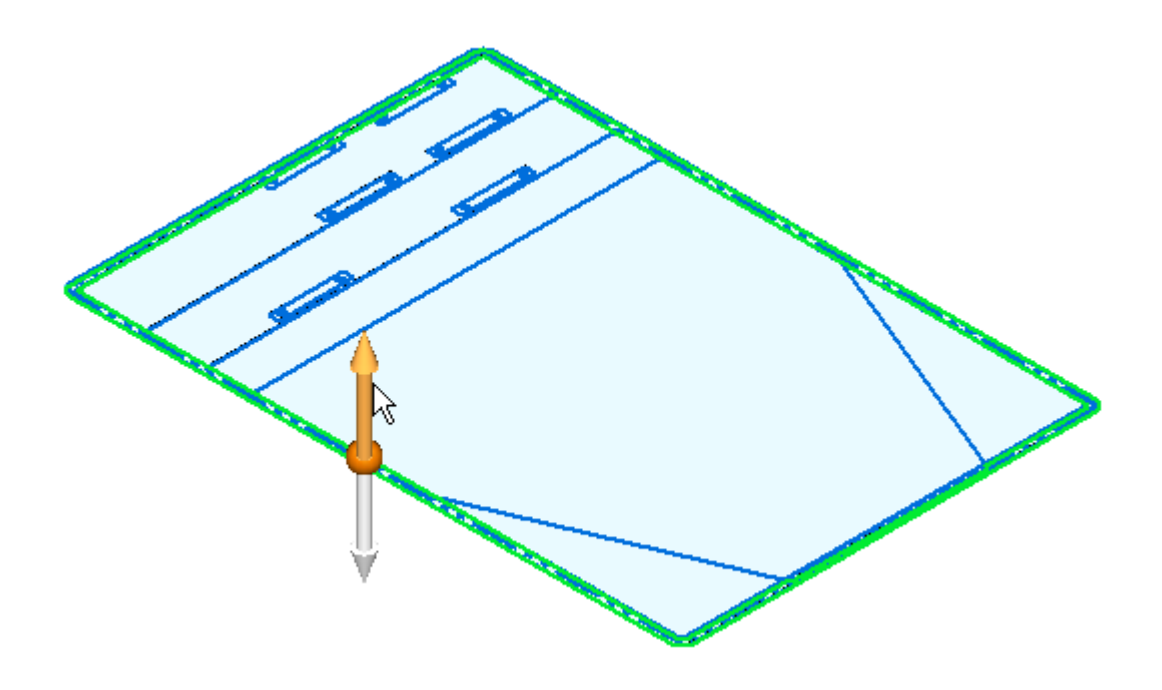

Clique no comando Deslocamento Simétrico. Usando os mesmos valores de antes, selecione as 5 linhas mostradas abaixo. Aceite <sup>a</sup> seleção.

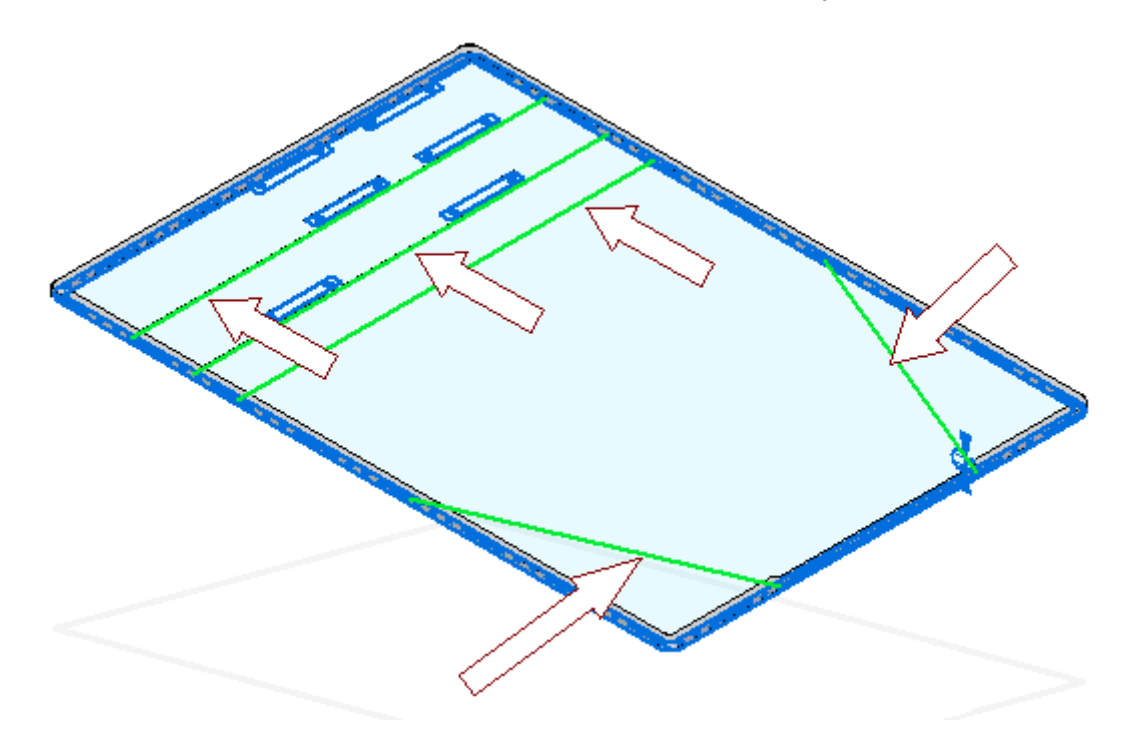

Clique na ferramenta Selecionar. Selecione <sup>a</sup> região mostrada abaixo.

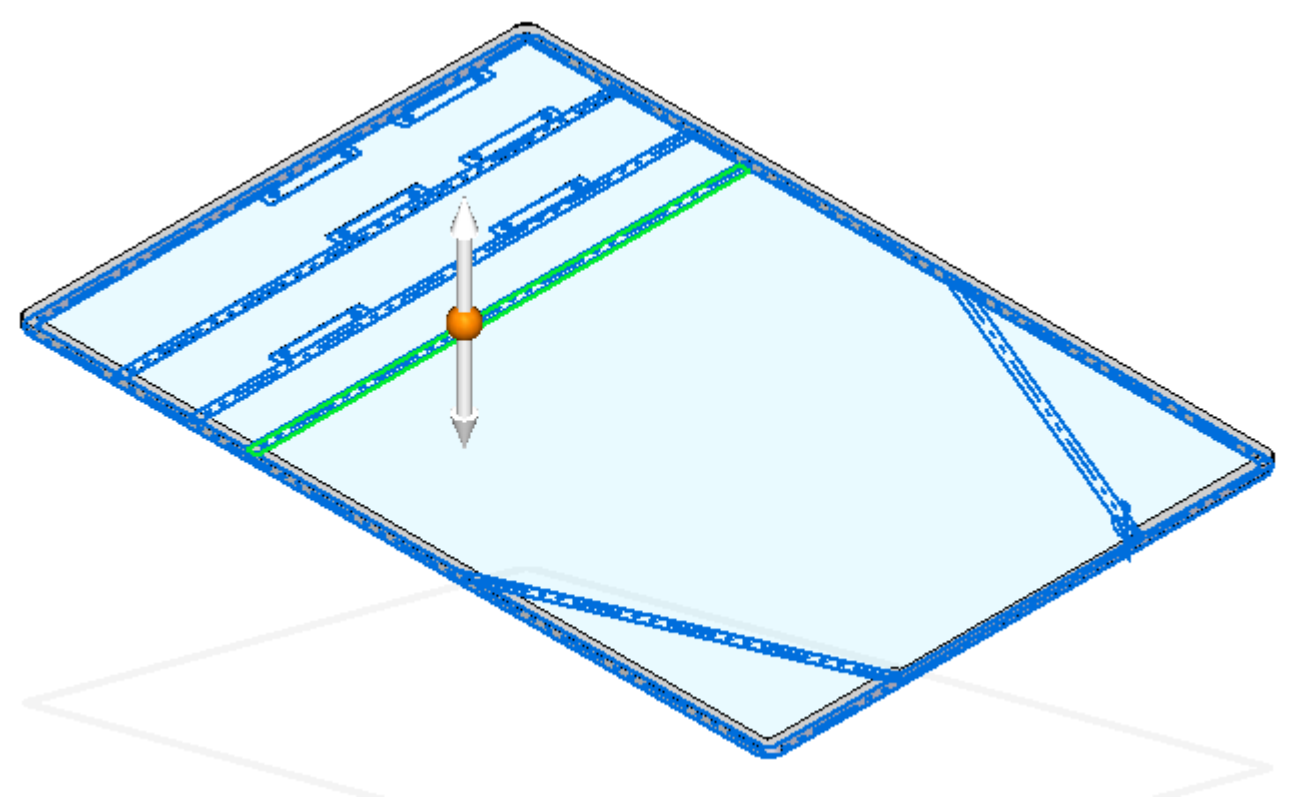

Defina <sup>o</sup> modo de Seleção no modo adicionar conforme demonstrado abaixo.

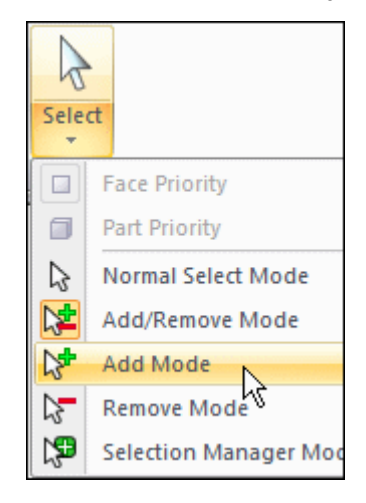

<span id="page-50-0"></span> $\Box$  Continue selecionando as regiões adicionais necessárias para extrudar o restante da armação <sup>e</sup> extrudá-las 8 mm na direção +Z.

#### **Nota**

Use <sup>o</sup> QuickPick para selecionar as regiões rapidamente.

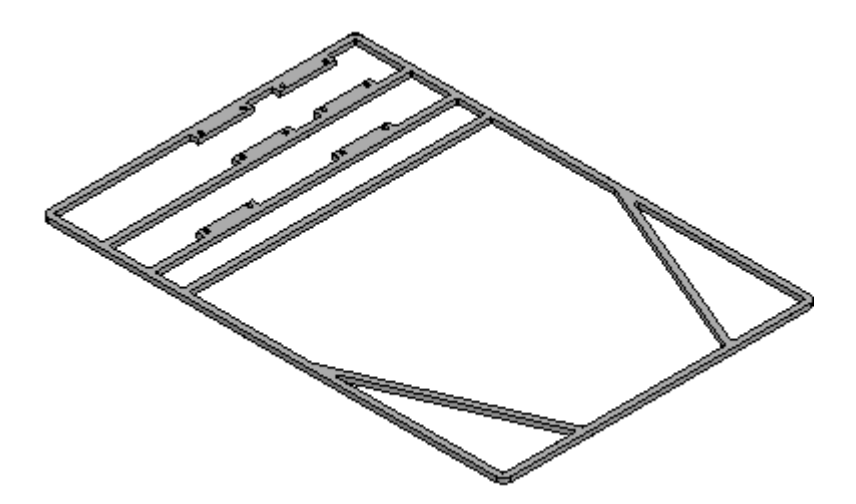

 $\Box$  Salve e feche o arquivo para retornar à montagem.

### **Modelar o eixo dianteiro**

 $\Box$  No PathFinder da montagem, selecione *frame.asm* e depois a aba Início<sup>®</sup> grupo Relacionar<sup>®</sup> relação Fixar. Isso fixará o nível superior da armação de forma que as relações adicionais possam ser adicionadas às demais peças sem movê-la.

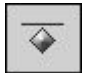

No PathFinder da Montagem, clique com <sup>o</sup> botão direito na peça *Front Axle.par* <sup>e</sup> clique no comando Editar.

- $\Box$  Use o comando Plano Coincidente para criar um plano paralelo e 5 mm abaixo do plano <sup>x</sup> <sup>e</sup> y. Use <sup>o</sup> comando Incluir ou Projetar no Rascunho para projetar <sup>a</sup> linha do eixo dianteiro sobre <sup>o</sup> plano.
- $\Box$ Desenhe um retângulo com <sup>o</sup> lado mais curto de 5 mm <sup>e</sup> com <sup>o</sup> mesmo comprimento do elemento de rascunho do eixo dianteiro. Bloqueie <sup>o</sup> rascunho no plano criado.
- $\Box$  Use o comando Revolver para criar um eixo com raio de 5 mm selecionando <sup>o</sup> retângulo criado. Use <sup>a</sup> linha incluída no rascunho do eixo dianteiro para representar a linha central do eixo em 3D. Varra a revolução 360° para criar o eixo.

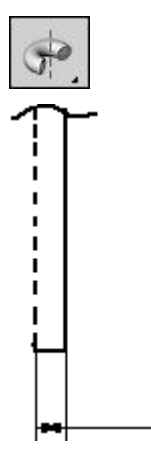

5

 $\Box$  Após criar a protuberância revolvida, clique em Fechar e Retornar.

# <span id="page-52-0"></span>**Modelar o eixo traseiro**

No PathFinder da Montagem, clique com <sup>o</sup> botão direito na peça *Rear Axle.par* <sup>e</sup> clique no comando Editar. Crie uma protuberância revolvida em um plano paralelo 5 mm abaixo do plano x-y, como você fez com <sup>o</sup> Eixo Dianteiro nas etapas anteriores. O raio da protuberância é de 5 mm.

Clique em Fechar <sup>e</sup> Retornar para retornar à montagem.

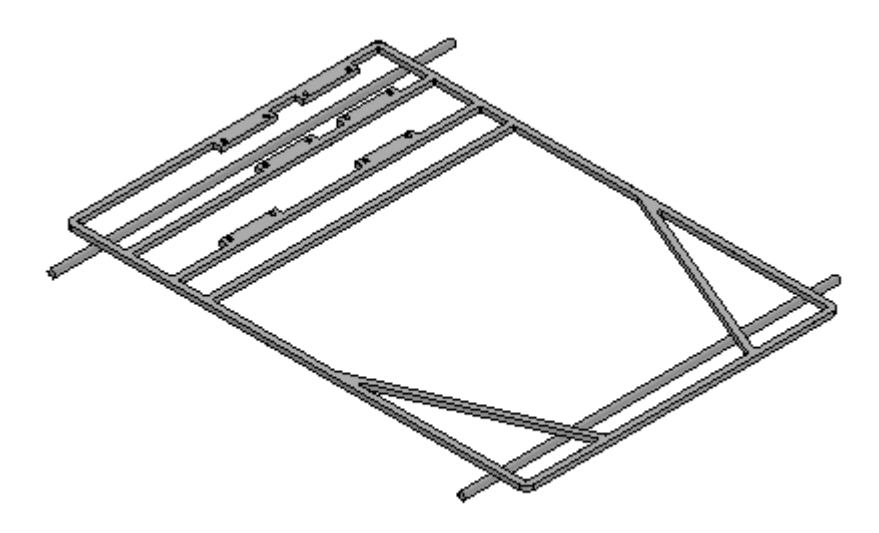

### **Modelar o cubo da roda**

No PathFinder da Montagem, clique com <sup>o</sup> botão direito na peça *Hub.par* <sup>e</sup> clique no comando Editar.

<span id="page-53-0"></span> $\Box$  Crie uma protuberância revolvida 360° em um plano paralelo 5 mm abaixo do plano x-y. Defina <sup>o</sup> eixo da revolução usando <sup>a</sup> linha tracejada como demonstrado. Use <sup>o</sup> comando incluir com <sup>a</sup> opção cadeia de modelo de arame. Clique em Concluir para concluir <sup>a</sup> protuberância revolvida <sup>e</sup> clique em Salvar <sup>e</sup> Fechar para retornar à montagem.

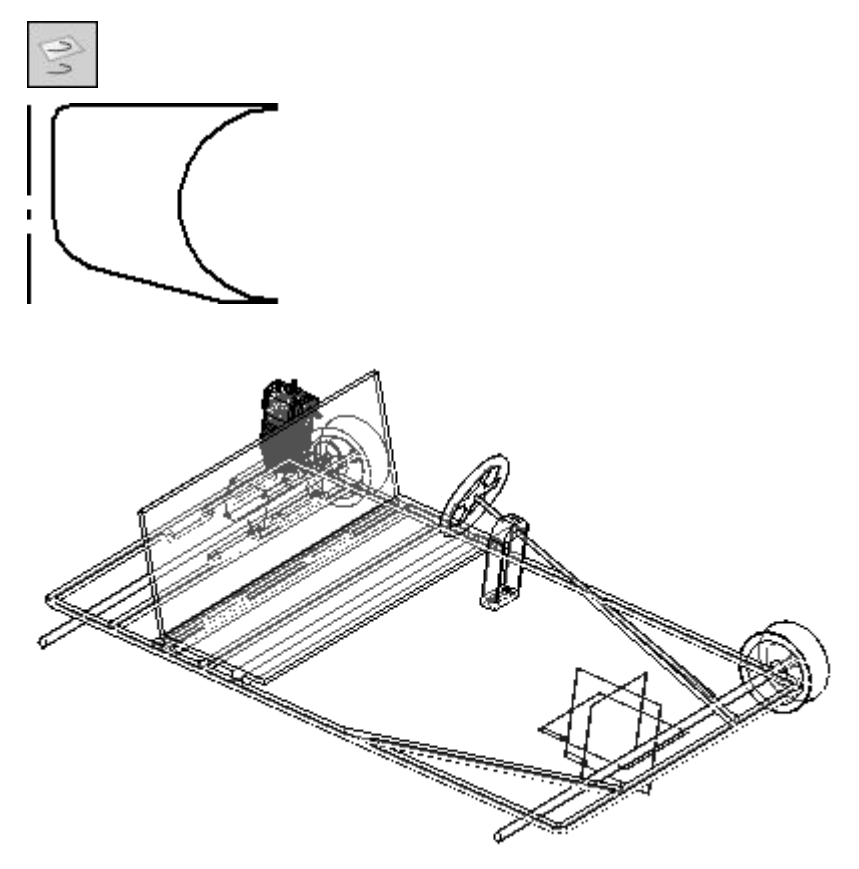

### **Modelar <sup>o</sup> pneu**

No PathFinder da Montagem, clique com <sup>o</sup> botão direito na peça *Tire.par* <sup>e</sup> clique no comando Editar.

<span id="page-54-0"></span> $\Box$  Crie uma protuberância revolvida 360° em um plano paralelo 5 mm abaixo do plano x-y. Defina <sup>o</sup> eixo da revolução usando <sup>a</sup> linha tracejada como demonstrado. Clique em Concluir para concluir <sup>a</sup> protuberância revolvida <sup>e</sup> depois em fechar <sup>e</sup> retornar.

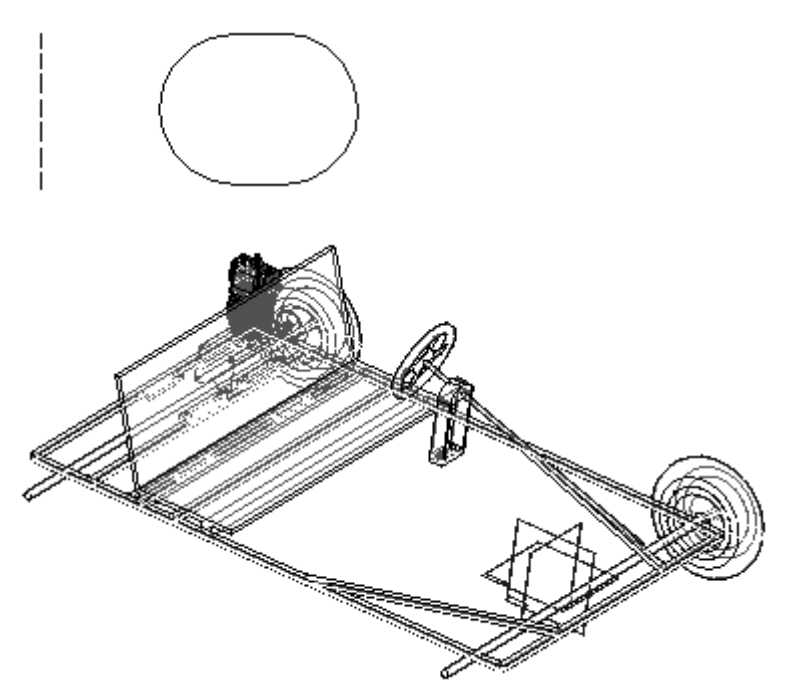

# **Modelar <sup>a</sup> plataforma de modelo em chapa**

- No PathFinder da Montagem, clique com <sup>o</sup> botão direito na peça em chapa *Deck.par* <sup>e</sup> clique em Editar.
- $\Box$ Selecione <sup>a</sup> região mostrada <sup>e</sup> crie <sup>a</sup> plataforma. Os círculos serão recortados na plataforma. A extensão da aba será mostrada embaixo do plano do perfil <sup>e</sup> <sup>a</sup> espessura da peça em chapa será de 3,00 mm.

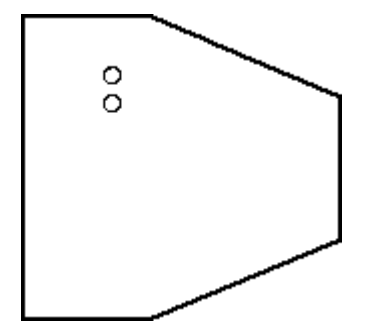

Clique em Fechar <sup>e</sup> Retornar.

# **Espelhar as rodas**

No PathFinder da Montagem mostre os planos de referência.

 $\Box$  Na aba Início, no grupo Padrão, clique no comando Espelhar. Selecione o plano x-z para espelhar ao redor dele.

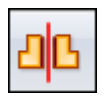

- $\Box$ No PathFinder da Montagem, selecione as duas montagens chamadas*Roda.asm* e, na barra de comando, clique em aceitar.
- $\Box$  Defina as opções mostradas, clique em ok e depois em concluir.

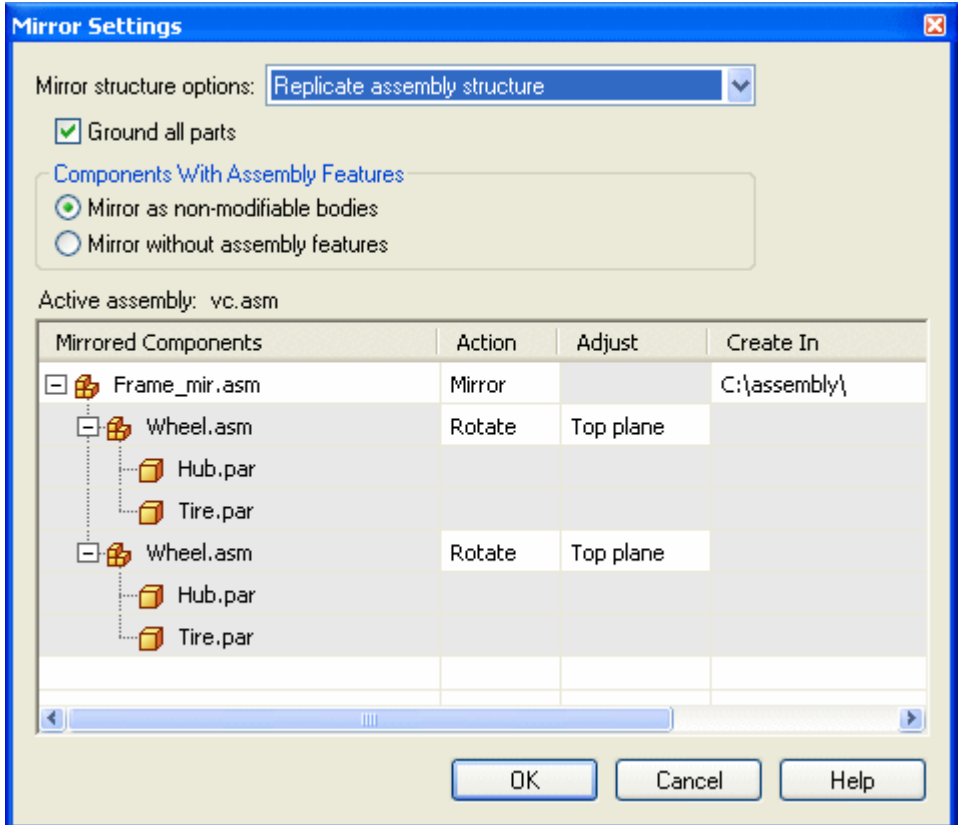

 $\Box$  As relações de montagem podem ser editadas posteriormente para posicionar e restringir peças. Salve <sup>e</sup> feche este arquivo. Isso conclui <sup>a</sup> atividade.

### **Resumo da atividade**

Nessa atividade você aprendeu <sup>a</sup> criar uma estrutura de montagem virtual usando componentes virtuais. A geometria de rascunho no arquivo de montagem foi atribuída <sup>a</sup> arquivos virtuais e, depois de publicada, essa geometria foi transferida para esses arquivos <sup>e</sup> usada para criar peças. As peças existentes foram inseridas na estrutura virtual <sup>e</sup> posicionadas usando os rascunhos de componente. Esta é uma abordagem de cima para baixo para distribuir <sup>e</sup> modelar montagens complexas.

<span id="page-55-0"></span>